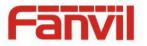

# i20S SIP Voice Access User Manual V1.0

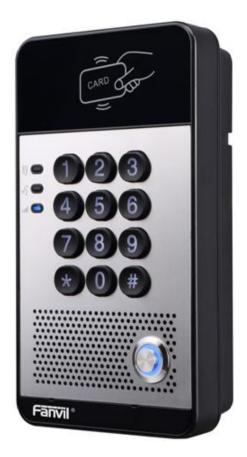

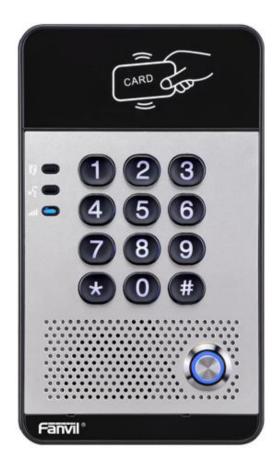

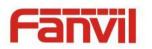

| Document VER | Firmware VER | Explanation   | Time     |
|--------------|--------------|---------------|----------|
| V1.0         | 2.0.0.2485   | Initial issue | 20160830 |
|              |              |               |          |
|              |              |               |          |
|              |              |               |          |
|              |              |               |          |

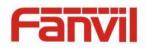

# **Safety Notices**

- Please use the specified power adapter. If you need to use the power adapter provided by other manufacturers under special circumstances, please make sure that the voltage and current provided is in accordance with the requirements of this product, meanwhile, please use the safety certificated products, otherwise may cause fire or get an electric shock.
- 2. When using this product, please do not damage the power cord either by forcefully twist it, stretch pull, banding or put it under heavy pressure or between items, otherwise it may cause damage to the power cord, lead to fire or get an electric shock.
- 3. Before using, please confirm that the temperature and environment is humidity suitable for the product to work. (Move the product from air conditioning room to natural temperature, which may cause this product surface or internal components produce condense water vapor, please open power use it after waiting for this product is natural drying).
- 4. Please do not let non-technical staff to remove or repair. Improper repair may cause electric shock, fire, malfunction, etc. It will lead to injury accident or cause damage to your product.
- 5. Do not use fingers, pins, wire, other metal objects or foreign body into the vents and gaps. It may cause current through the metal or foreign body, which may even cause electric shock or injury accident. If any foreign body or objection falls into the product please stop using.
- 6. Please do not discard the packing bags or store in places where children could reach, if children trap his head with it, may cause nose and mouth blocked, and even lead to suffocation.
- 7. Please use this product with normal usage and operating, in bad posture for a long time to use this product may affect your health.
- 8. Please read the above safety notices before installing or using this phone. They are crucial for the safe and reliable operation of the device.

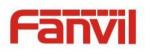

# Directory

| I. F  | PROD | UCT INTRODUCTION                                      |
|-------|------|-------------------------------------------------------|
| 1.    | Арр  | EARANCE OF THE PRODUCT                                |
| 2.    | Des  | CRIPTION                                              |
| II. S | STAR | r USING                                               |
| 1.    | Con  | IFIRM THE CONNECTION                                  |
| 1     | L) P | ower, Electric Lock, Indoor switch port7              |
| 2     | 2) D | riving mode of electric-lock(Default in active mode)7 |
| 3     | 3) V | Viring instructions                                   |
| 2.    | Qυι  | ck Setting9                                           |
| III.  | BAS  | SIC OPERATION                                         |
| 1.    | Ans  | WER A CALL                                            |
| 2.    | CAL  | L10                                                   |
| 3.    | End  | CALL                                                  |
| 4.    | Оре  | N THE DOOR OPERATION                                  |
| IV.   | PAC  | GE SETTINGS                                           |
| 1.    | Bro  | WSER CONFIGURATION                                    |
| 2.    | Pas  | sword Configuration                                   |
| 3.    | Con  | IFIGURATION VIA WEB                                   |
| (     | (1)  | System                                                |
|       | a)   | Information12                                         |
|       | b)   | Account                                               |
|       | c)   | Configurations14                                      |
|       | d)   | Upgrade14                                             |
|       | e)   | Auto Provision15                                      |
|       | f)   | Tools                                                 |
| (     | (2)  | Network                                               |
|       | a)   | Basic                                                 |
|       | b)   | Advanced 19                                           |
|       | c)   | VPN                                                   |
| (     | (3)  | Line                                                  |
|       | a)   | SIP                                                   |
|       | b)   | Basic Settings                                        |
| (     | (4)  | EGS Setting                                           |

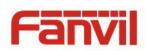

|      | a)   | Features              |  |  |  |  |  |
|------|------|-----------------------|--|--|--|--|--|
|      | b)   | Audio 32              |  |  |  |  |  |
|      | c)   | MCAST                 |  |  |  |  |  |
|      | d)   | Action URL            |  |  |  |  |  |
|      | e)   | Time/Date             |  |  |  |  |  |
| (5   | 5)   | EGS Cards             |  |  |  |  |  |
|      | a)   | EGS Cards             |  |  |  |  |  |
|      | b)   | EGS ACCESS            |  |  |  |  |  |
| (6   | 5)   | EGS Logs              |  |  |  |  |  |
| (7   | 7)   | Function Key          |  |  |  |  |  |
|      | a)   | Function Key Settings |  |  |  |  |  |
| V. A | PPE  | NDIX                  |  |  |  |  |  |
| 1.   | TECH | INICAL PARAMETERS     |  |  |  |  |  |
| 2.   | Basi | C FUNCTIONS           |  |  |  |  |  |
| 3.   | Schi | EMATIC DIAGRAM        |  |  |  |  |  |
| VI.  | ОТН  | IER INSTRUCTIONS      |  |  |  |  |  |
| 1.   | Ορε  | N DOOR MODES          |  |  |  |  |  |
| 2.   | ΜΑΙ  | NAGEMENT OF CARD      |  |  |  |  |  |

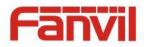

# I. Product introduction

i2OS voice access is a full digital network door phone, with its core part adopts mature VoIP solution (Broadcom chip), stable and reliable performance, hands-free adopting digital full-duplex mode, voice loud and clear, generous appearance, solid durable, easy for installation, comfortable keypad and low power consumption.

i20S voice access supports entrance guard control, voice intercom, ID card and keypad remote to open the door.

### **1.** Appearance of the product

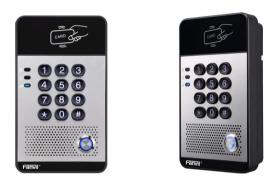

# 2. Description

| Buttons and icons                | Description       | Function                                                                                |
|----------------------------------|-------------------|-----------------------------------------------------------------------------------------|
| 1 2 3<br>4 5 6<br>7 8 9<br>* 0 # | Numeric keyboard  | Input password to open the door or to call.                                             |
|                                  | programmable keys | Can be set to a variety of functions, in order to meet the needs of different occasions |
| CARD DATA                        | induction zone    | RFID induction area                                                                     |
|                                  | Lock Status       | Door unlocking: On                                                                      |
|                                  |                   | Door locking: Off                                                                       |
|                                  |                   | Standby: Off                                                                            |
| st 🗩                             | Call/Ring status  | Calls: On                                                                               |
|                                  |                   | Ringing: Blink with 1s                                                                  |
|                                  |                   | Network error: Blink with 1s                                                            |
|                                  | Network/SIP       | Network running: Off                                                                    |
|                                  | Registration      | Registration failed: Blink with 3s                                                      |
|                                  |                   | Registration succeeded: On                                                              |

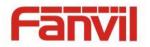

# **II. Start Using**

Before you start to use the equipment, please make the following installation.

### 1. Confirm the connection

Confirm whether the equipment of the power cord, network cable, electric lock control line connection and the boot-up is normal. (Check the network state of light)

#### 1) Power, Electric Lock, Indoor switch port

|       |      |      | CN7          |       |        |        |                                                                                                    |
|-------|------|------|--------------|-------|--------|--------|----------------------------------------------------------------------------------------------------|
| 1     | 2    | 3    | 4            | 5     | 6      | 7      |                                                                                                    |
| +12V  | VSS  | NC   | СОМ          | NO    | S_IN   | S_OUT  |                                                                                                    |
| 12V 1 | A/DC | Elec | tric-lock sw | vitch | Indoor | switch | and the second second s |

Voice access the power supply ways: 12v/DC or POE.

### 2) Driving mode of electric-lock(Default in active mode)

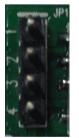

| Pa     | 1    |
|--------|------|
| assive | (2/) |
| _      | /3/  |
| Mode   | 4    |

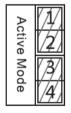

Jumper in passive mode

Jumper in active mode

**[Note]** When the device is in active mode, it can drive 12V/700mA switch output maximum, to which a standard electric-lock or another compatible electrical appliance can be connected.

- When using the active mode, it is 12V DC in output.
- When using the passive mode, output is short control (normally open mode or normally close mode).

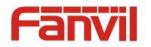

# 3) Wiring instructions

- NO: Normally Open Contact.
- COM: Common Contact.
- NC: Normally Close Contact.

| Drivin  | g Mode  | Elect          | ric lock      |              |                                                                                                    |
|---------|---------|----------------|---------------|--------------|----------------------------------------------------------------------------------------------------|
| A ativa | Deceive | No electricity | When the      | Jumper port  | Connections                                                                                                    |
| Active  | Passive | when open      | power to open |              |                                                                                                    |
| v       |         |                |               | Active Mode  | 12V OO OO OO<br>+ - NC COM NO S-I S-O<br>+ - NC COM NO S-I S-O<br>+ - Indoor switch<br>Electric-lock: No electricity when open the door                                    |
| v       |         |                | v             | Active Mode  | 12V OO O O O O O O O O O O O O O O O O O                                                                                                     |
|         | V       | v              |               | Passive Mode | Door Phone<br>Power Input<br>Power Supply<br>12V/2A<br>+ - NC COM NO S-I S-O<br>+ - NC COM NO S-I S-O<br>Indoor switch<br>Electric-lock: No electricity when open the door |
|         | V       |                | V             | Passive Mode | Power Supply<br>12V/2A<br>+ - NC COM NO S-I S-O<br>Indoor switch<br>Electric-lock: When the power to open the door                                                         |
|         | v       | v              |               | Passive Mode | Door Phone<br>Power Input<br>COM NO PUBLICABLE LEV<br>COM NO S-I S-O<br>FULL COM NO S-I S-O<br>COM NO S-I S-O<br>Electric-lock: No electricity when open the door Switch   |

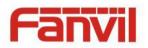

### 2. Quick Setting

The product provides a complete function and parameter setting. Users may need to have the network and SIP protocol knowledge to understand the meaning represented by all parameters. In order to let equipment users enjoy the high quality of voice service and low cost advantage brought by the device immediately, here we list some basic but compulsory setting options in this section to let users know how to operate without understanding such complex SIP protocols.

In prior to this step, please make sure your broadband Internet online can be normal operated, and complete the connection of the network hardware. The product factory default network mode is DHCP. Thus, only connect equipment with DHCP network environment that network can be automatically connected.

- Press and hold "#" key for 3 seconds and the door phone will report the IP address by voice, or use the "iDoorPhoneNetworkScanner.exe" software to find the IP address of the device.
- > Note: when power on, 30s waiting is needed for device running.
- Log on to the WEB device configuration.
- In a Line page configuration service account, user name, parameters that are required for server address register.
- > You can set DSS key in the Function key page.
- > You can set Door Phone parameters in the Webpage (EGS Setting-> Features).

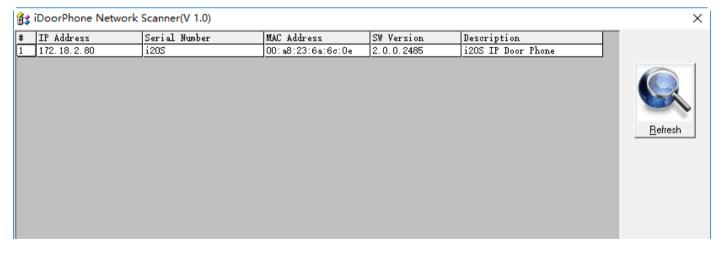

# **III. Basic operation**

#### 1. Answer a call

When a call comes in, the device will answer automatically. If you cancel auto answer feature and set auto answer time, you will hear the bell ring at the set time and the device will auto answer after a timeout.

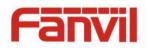

### 2. Call

Configure shortcut key as hot key and setup a number, then press shortcut key can call the configured number.

### 3. End call

Enable Release key hang up to end call.

### 4. Open the door operation

Through the following seven ways to open the door:

- 1) Input password on the keyboard to open the door.
- 2) Access to call the owner and the owner enter the remote password to open the door.
- Owner/other equipment call the access control and enter the access code to open the door. (access code should be included in the list of access configuration, and enable for remote calls to open the door)
- 4) Swipe the RFID cards to open the door.
- 5) By means of indoor switch to open the door.
- 6) Private access code to open the door.

Enable for local authentication, and set private access code. Input the access code directly under standby mode to open the door. In this way, the door log will record corresponding card number and user name.

7) Active URL control command to open the door.

URL is "http://user:pwd@host/cgi-bin/ConfigManApp.com?key=F\_LOCK&code=openCode"

- a. User and pwd is Web the user name and password.
- b. "openCode" is the remote control code to open the door.

Example: "http://admin:admin@172.18.3.25/cgi-bin/ConfigManApp.com?key=\*"

If access code is input correctly, the device will play sirens sound to prompt access control and the remote user, while input error by low-frequency short chirp.

Password input successfully followed by high-frequency sirens sound, while input error is followed by high-frequency short chirp.

When door has been opened, the device will play sirens sound to prompt.

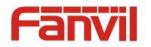

# **IV.Page settings**

#### 1. Browser configuration

When the device and your computer are successfully connected to the network, enter the IP address of the device on the browser as http://xxx.xxx.xxx/ and you can see the login interface of the web page management.

Enter the user name and password and click the [logon] button to enter the settings screen.

| User:     |           |
|-----------|-----------|
| Password: |           |
| Language: | English 🗸 |
|           | Logon     |

#### 2. Password Configuration

There are two levels of access: root level and general level. A user with root level access can browse and set all configuration parameters, while a user with general level can set all configuration parameters except server parameters for SIP.

- Default user with general level: The default is not set, are free to add.
- Default user with root level:
  - User name: admin
  - Password: admin

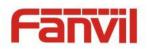

# 3. Configuration via WEB

# (1) System

# a) Information

|                          | Information        | Account   | Configurations | Upgrade      | Auto Provision | Tools |  |
|--------------------------|--------------------|-----------|----------------|--------------|----------------|-------|--|
| System                   | System Information | ı         |                |              |                |       |  |
| System                   | Model:             |           | i20S           |              |                |       |  |
| > Network                | Hardware:          | Hardware: |                |              |                |       |  |
|                          | Software:          |           | 2.0.0.2485     |              |                |       |  |
| > Line                   | Uptime:            | Uptime:   |                |              |                |       |  |
| <ul> <li>Line</li> </ul> | Last uptime:       |           | 00:21:03       |              |                |       |  |
| > EGS Setting            | MEMInfo:           |           | ROM: 0.8/8     | (M) RAM: 1.8 | 8/16(M)        |       |  |
|                          | Network            |           |                |              |                |       |  |
| › EGS Cards              | Network mode:      |           | DHCP           |              |                |       |  |
|                          | MAC:               |           | 00:a8:23:6     | a:6c:0e      |                |       |  |
| > EGS Logs               | IP:                |           | 172.18.2.8     | )            |                |       |  |
|                          | Subnet mask:       |           | 255.255.0.0    | )            |                |       |  |
| Function Key             | Default gatewa     | iy:       | 172.18.1.1     |              |                |       |  |
|                          | SIP Accounts       |           |                |              |                |       |  |
|                          | Line 1             | N/A       | Ina            | ctive        |                |       |  |
|                          | Line 2             | N/A       | Ina            | ctive        |                |       |  |

| Information  | Information                                                                          |  |  |  |  |  |  |
|--------------|--------------------------------------------------------------------------------------|--|--|--|--|--|--|
| Field Name   | Explanation                                                                          |  |  |  |  |  |  |
| System       | Display equipment model, hardware version, software version, uptime, Last uptime and |  |  |  |  |  |  |
| Information  | MEMinfo.                                                                             |  |  |  |  |  |  |
| Network      | Shows the configuration information for WAN port, including connection mode of WAN   |  |  |  |  |  |  |
| Network      | port (Static, DHCP, PPPoE), MAC address, IP address of WAN port.                     |  |  |  |  |  |  |
| SIP Accounts | Shows the phone numbers and registration status for the 2 SIP LINES.                 |  |  |  |  |  |  |

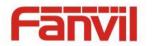

### b) Account

Through this page, user can add or remove users depends on their needs and can modify existing user permission.

|                | Information                | Account           | Configurations | Upgrade          | Auto Provision | Tools  |  |  |
|----------------|----------------------------|-------------------|----------------|------------------|----------------|--------|--|--|
| System         |                            |                   |                |                  |                |        |  |  |
| › Network      | Old Passwor<br>New Passwor |                   | ra<br>[        |                  |                |        |  |  |
| › Line         | Confirm Pas                | Confirm Password: |                |                  |                |        |  |  |
| › EGS Setting  | Add New User               | Add New User      |                |                  |                |        |  |  |
| › EGS Cards    | Username<br>Web Authen     | tication Password | [              |                  |                |        |  |  |
| › EGS Logs     | Confirm Pass<br>Privilege  | sword             | [              | Administrators 🗸 |                |        |  |  |
| > Function Key |                            |                   | [              | Add              |                |        |  |  |
|                | User Accounts              |                   |                |                  |                |        |  |  |
|                | Use                        | r                 | Privile        | ege              |                |        |  |  |
|                | adm                        | in                | Administ       | rators           |                | Delete |  |  |

| Account                            | Account                                          |  |  |  |  |  |
|------------------------------------|--------------------------------------------------|--|--|--|--|--|
| Field Name                         | Field Name Explanation                           |  |  |  |  |  |
| Change Web Au                      | Change Web Authentication Password               |  |  |  |  |  |
| You Can modify                     | You Can modify the login password to the account |  |  |  |  |  |
| Add New User                       |                                                  |  |  |  |  |  |
| You can add new user               |                                                  |  |  |  |  |  |
| User Accounts                      |                                                  |  |  |  |  |  |
| Show the existing user information |                                                  |  |  |  |  |  |

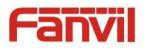

# c) Configurations

|                | Information      | Account    | Configurations         | Upgrade             | Auto Provision                                     | Tools     |  |
|----------------|------------------|------------|------------------------|---------------------|----------------------------------------------------|-----------|--|
| System         |                  |            |                        |                     |                                                    |           |  |
| › Network      | Export Configur  | ations     | -                      | _                   | ations in 'txt' format.<br>ations in 'xml' format. |           |  |
| › Line         | Import Configu   | rations    |                        |                     |                                                    |           |  |
| › EGS Setting  |                  |            | Configuration<br>file: |                     | Select                                             | Import    |  |
| › EGS Cards    | Reset to factory | r defaults | Click the [Res         | et] button to reset | the phone to factory                               | defaults. |  |
| › EGS Logs     |                  |            | ALL USER'S DA<br>Reset | TA WILL BE LOST #   | AFTER RESET!                                       |           |  |
| › Function Key |                  |            |                        |                     |                                                    |           |  |

| Configurations   |                                                                                      |  |  |  |
|------------------|--------------------------------------------------------------------------------------|--|--|--|
| Field Name       | Explanation                                                                          |  |  |  |
| Export           | Save the equipment configuration to a txt or xml file. Please note to Right click on |  |  |  |
| Configurations   | the choice and then choose "Save Link As."                                           |  |  |  |
| Import           | Durance to the configuration of an end of the local it to the construct of           |  |  |  |
| Configurations   | Browse to the config file, and press Update to load it to the equipment.             |  |  |  |
| Reset to factory | This will restars factory default and remove all configuration information           |  |  |  |
| defaults         | This will restore factory default and remove all configuration information.          |  |  |  |

# d) Upgrade

|           | Information     | Account | Configurations       | Upgrade    | Auto Provision | Tools |    |
|-----------|-----------------|---------|----------------------|------------|----------------|-------|----|
| System    |                 |         |                      |            |                |       |    |
| > Network | Software upgrad |         | nt Software Version: | 2.0.0.2485 |                |       |    |
| > Line    |                 | Syster  | n Image File         |            | Select         | Upgra | de |

| Upgrade           |                                                       |  |  |  |  |
|-------------------|-------------------------------------------------------|--|--|--|--|
| Field Name        | Explanation                                           |  |  |  |  |
| Software upgrad   | Software upgrade                                      |  |  |  |  |
| Browse to the fir | rmware, and press Update to load it to the equipment. |  |  |  |  |

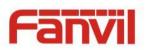

# e) Auto Provision

|                | Information                  | Account                                                                         | Configurations | Upgrade | Auto Provision | Tools |  |  |
|----------------|------------------------------|---------------------------------------------------------------------------------|----------------|---------|----------------|-------|--|--|
| System         | Common Setting               | js                                                                              |                |         |                |       |  |  |
| › Network      |                              | Current Configuration Version<br>General Configuration Version                  |                |         |                |       |  |  |
| › Line         |                              | CPE Serial Number     00100400FV02001000000a8236a6c0e       Authentication Name |                |         |                |       |  |  |
| › EGS Setting  | Configuratio                 | Authentication Password Configuration File Encryption Key                       |                |         |                |       |  |  |
| › EGS Cards    | Encryption I                 | General Configuration File<br>Encryption Key<br>Save Auto Provision Information |                |         |                |       |  |  |
| › EGS Logs     | DHCP Option >>               |                                                                                 |                |         |                |       |  |  |
| › Function Key | SIP Plug and Pla             |                                                                                 |                |         |                |       |  |  |
|                | Static Provision<br>TR069 >> | ing Server >>                                                                   |                |         |                |       |  |  |
|                |                              |                                                                                 | Apply          |         |                |       |  |  |

### Auto Provision

| AULO PIOVISION                                  |                                                                                                    |
|-------------------------------------------------|----------------------------------------------------------------------------------------------------|
| Field Name                                      | Explanation                                                                                                    |
| Common Settings                                 |                                                                                                    |
| Current<br>Configuration<br>Version             | Show the current config file's version. If the version of configuration downloaded<br>is higher than this, the configuration will be upgraded. If the endpoints confirm<br>the configuration by the Digest method, the configuration will not be upgraded<br>unless it differs from the current configuration |
| General<br>Configuration<br>Version             | Show the common config file's version. If the configuration downloaded and this configuration is the same, the auto provision will stop. If the endpoints confirm the configuration by the Digest method, the configuration will not be upgraded unless it differs from the current configuration.            |
| CPE Serial Number                               | Serial number of the equipment                                                                                                    |
| Authentication<br>Name<br>Authentication        | Username for configuration server. Used for FTP/HTTP/HTTPS. If this is blank the phone will use anonymous                                                                                                    |
| Password                                        | Password for configuration server. Used for FTP/HTTP/HTTPS.                                                                                                    |
| Configuration File<br>Encryption Key            | Encryption key for the configuration file                                                                                                    |
| General<br>Configuration File<br>Encryption Key | Encryption key for common configuration file                                                                                                    |
| Save Auto Provision<br>Information              | Save the auto provision username and password in the phone until the server url changes                                                                                                    |

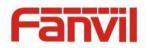

| DHCP Option              |                                                                                   |  |  |  |  |
|--------------------------|-----------------------------------------------------------------------------------|--|--|--|--|
| Option Value             | The equipment supports configuration from Option 43, Option 66, or a Custom       |  |  |  |  |
| Option Value             | DHCP option. It may also be disabled.                                             |  |  |  |  |
| Custom Option            | Custom option number Must be from 128 to 254                                      |  |  |  |  |
| Value                    | Custom option number. Must be from 128 to 254.                                    |  |  |  |  |
| SIP Plug and Play (P     | nP)                                                                               |  |  |  |  |
|                          | If this is enabled, the equipment will send SIP SUBSCRIBE messages to a multicast |  |  |  |  |
| Enable SIP PnP           | address when it boots up. Any SIP server understanding that message will reply    |  |  |  |  |
| Enable SIP PhP           | with a SIP NOTIFY message containing the Auto Provisioning Server URL where       |  |  |  |  |
|                          | the phones can request their configuration.                                       |  |  |  |  |
| Server Address           | PnP Server Address                                                                |  |  |  |  |
| Server Port              | PnP Server Port                                                                   |  |  |  |  |
| Transportation           |                                                                                   |  |  |  |  |
| Protocol                 | PnP Transfer protocol – UDP or TCP                                                |  |  |  |  |
| Update Interval          | Interval time for querying PnP server. Default is 1 hour.                         |  |  |  |  |
| Static Provisioning S    | Server                                                                            |  |  |  |  |
| Server Address           | Set FTP/TFTP/HTTP server IP address for auto update. The address can be an IP     |  |  |  |  |
|                          | address or Domain name with subdirectory.                                         |  |  |  |  |
| Configuration File       | Specify configuration file name. The equipment will use its MAC ID as the config  |  |  |  |  |
| Name                     | file name if this is blank.                                                       |  |  |  |  |
| Protocol Type            | Specify the Protocol type FTP, TFTP or HTTP.                                      |  |  |  |  |
| Update Interval          | Specify the update interval time. Default is 1 hour.                              |  |  |  |  |
|                          | 1. Disable – no update                                                            |  |  |  |  |
| Update Mode              | 2. Update after reboot – update only after reboot.                                |  |  |  |  |
|                          | 3. Update at time interval – update at periodic update interval                   |  |  |  |  |
| TR069                    |                                                                                   |  |  |  |  |
| Enable TR069             | Enable/Disable TR069 configuration                                                |  |  |  |  |
| ACS Server Type          | Select Common or CTC ACS Server Type.                                             |  |  |  |  |
| ACS Server URL           | ACS Server URL.                                                                   |  |  |  |  |
| ACS User                 | User name for ACS.                                                                |  |  |  |  |
| ACS Password             | ACS Password.                                                                     |  |  |  |  |
| TR069 Auto Login         | Enable/Disable TR069 Auto Login.                                                  |  |  |  |  |
| INFORM Sending<br>Period | Time between transmissions of "Inform" Unit is seconds.                           |  |  |  |  |

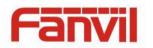

#### f) Tools

|                | Information    | Account   | Configurations | Upgrade           | Auto Provision | Tools |  |
|----------------|----------------|-----------|----------------|-------------------|----------------|-------|--|
| System         |                |           |                |                   |                |       |  |
| > Network      | Syslog         |           |                |                   |                |       |  |
| · NELWOIK      | Enable Sysle   | og        |                |                   |                |       |  |
| > Line         | Server Addr    | ess       | 0.0.0          |                   |                |       |  |
| · Line         | Server Port    |           | 514            |                   |                |       |  |
| › EGS Setting  | APP Log Lev    | /el       | None           | ~                 |                |       |  |
| - Edb betting  | SIP Log Lev    | el        | None           | $\sim$            |                |       |  |
| › EGS Cards    |                |           | Apply          |                   |                |       |  |
|                | Network Packet | s Capture |                |                   |                |       |  |
| › EGS Logs     |                |           | Start          |                   |                |       |  |
| › Function Key | Reboot Phone   |           |                |                   |                |       |  |
|                |                |           | Click [Reboot] | button to restart | the phone!     |       |  |
|                |                |           | Reboot         |                   |                |       |  |

Syslog is a protocol used to record log messages using a client/server mechanism. The Syslog server receives the messages from clients, and classifies them based on priority and type. Then these messages will be written into a log by rules which the administrator has configured.

There are 8 levels of debug information.

Level 0: emergency; System is unusable. This is the highest debug info level.

- Level 1: alert; Action must be taken immediately.
- Level 2: critical; System is probably working incorrectly.
- Level 3: error; System may not work correctly.
- Level 4: warning; System may work correctly but needs attention.
- Level 5: notice; It is the normal but significant condition.
- Level 6: Informational; It is the normal daily messages.
- Level 7: debug; Debug messages normally used by system designer. This level can only be displayed via telnet.

| Tools                   | Tools                                                                        |  |  |  |  |
|-------------------------|------------------------------------------------------------------------------|--|--|--|--|
| Field Name              | Explanation                                                                  |  |  |  |  |
| Syslog                  |                                                                              |  |  |  |  |
| Enable Syslog           | Enable or disable system log.                                                |  |  |  |  |
| Server Address          | System log server IP address.                                                |  |  |  |  |
| Server Port             | System log server port.                                                      |  |  |  |  |
| APP Log Level           | Set the level of APP log.                                                    |  |  |  |  |
| SIP Log Level           | Set the level of SIP log.                                                    |  |  |  |  |
| Network Packets Capture |                                                                              |  |  |  |  |
| Capture a packet        | t stream from the equipment. This is normally used to troubleshoot problems. |  |  |  |  |

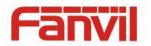

#### **Reboot Phone**

Some configuration modifications require a reboot to become effective. Clicking the Reboot button will lead to reboot immediately.

Note: Be sure to save the configuration before rebooting.

# (2) Network

a) Basic

|                          | Basic Advanced           | VPN               |         |  |
|--------------------------|--------------------------|-------------------|---------|--|
| › System                 |                          |                   |         |  |
| Network                  | Network Status           |                   |         |  |
| Network                  | IP:                      | 172.18.2.80       |         |  |
| > Line                   | Subnet mask:             | 255.255.0.0       |         |  |
| <ul> <li>Line</li> </ul> | Default gateway:         | 172.18.1.1        |         |  |
| EGS Setting              | MAC:                     | 00:a8:23:6a:6c:0e |         |  |
| r EGS Setting            | MAC Timestamp            | 20160722          |         |  |
| › EGS Cards              | Settings                 |                   |         |  |
|                          | Static IP O              | DHCP ()           | PPPoe O |  |
| > EGS Logs               | DNS Server Configured by | DHCP              |         |  |
|                          | Primary DNS Server       | 172.18.1.1        |         |  |
| Function Key             | Secondary DNS Server     | 0.0.0.0           |         |  |
|                          |                          | Apply             |         |  |

| Field Name            | Explanation                                                                             |  |  |  |  |  |
|-----------------------|-----------------------------------------------------------------------------------------|--|--|--|--|--|
| Network Status        | Network Status                                                                          |  |  |  |  |  |
| IP                    | The current IP address of the equipment                                                 |  |  |  |  |  |
| Subnet mask           | The current Subnet Mask                                                                 |  |  |  |  |  |
| Default gateway       | The current Gateway IP address                                                          |  |  |  |  |  |
| MAC                   | The MAC address of the equipment                                                        |  |  |  |  |  |
| MAC Timestamp         | Get the MAC address of time.                                                            |  |  |  |  |  |
| Settings              |                                                                                         |  |  |  |  |  |
| Select the approp     | riate network mode. The equipment supports three network modes:                         |  |  |  |  |  |
| Static IP             | Network parameters must be entered manually and will not change. All parameters         |  |  |  |  |  |
| Static IP             | are provided by the ISP.                                                                |  |  |  |  |  |
| DHCP                  | Network parameters are provided automatically by a DHCP server.                         |  |  |  |  |  |
| PPPoE                 | PPPoE Account and Password must be input manually. These are provided by your ISP.      |  |  |  |  |  |
| If Static IP is chose | If Static IP is chosen, the screen below will appear. Enter values provided by the ISP. |  |  |  |  |  |
| DNS Server            | Select the Configured mode of the DNS Server                                            |  |  |  |  |  |
| Configured by         | Select the Configured mode of the DNS Server.                                           |  |  |  |  |  |

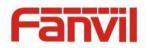

| Primary DNS                                                                                          | Enter the convex oddroop of the Drimon's DNC                                                          |  |  |  |  |  |
|----------------------------------------------------------------------------------------------------|----------------------------------------------------------------------------------------------------|--|--|--|--|--|
| Server                                                                                               | Enter the server address of the Primary DNS.                                                          |  |  |  |  |  |
| Secondary DNS                                                                                        | Enter the server address of the Secondary DNS.                                                        |  |  |  |  |  |
| Server                                                                                               |                                                                                                    |  |  |  |  |  |
| After entering the                                                                                   | After entering the new settings, click the APPLY button. The equipment will save the new settings and |  |  |  |  |  |
| apply them. If a new IP address was entered for the equipment, it must be used to login to the phone |                                                                                                    |  |  |  |  |  |
| after clicking the APPLY button.                                                                     |                                                                                                    |  |  |  |  |  |

#### b) Advanced

The equipment supports 802.1Q/P protocol and DiffServ configuration. VLAN function can support the different VLAN ID mode of processing in the WAN port and LAN port.

Chart 1 shows a network switch with no VLAN. Any broadcast frames will be transmitted to all other ports. For example, frames broadcast from Port 1 will be sent to Ports 2, 3, and 4.

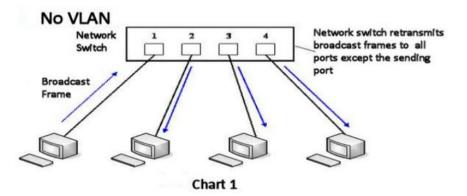

Chart 2 shows an example with two VLANs indicated by red and blue. In this example, frames broadcast from Port 1 will only go to Port 2 since Ports 3 and 4 are in a different VLAN. VLANs can be used to divide a network by restricting the transmission of broadcast frames.

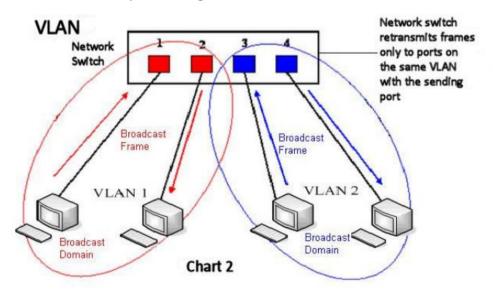

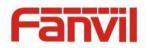

Note: In practice, VLANs are distinguished by the use of VLAN IDs.

|               | Basic Adv                | anced VPN              |                         |              |
|---------------|--------------------------|------------------------|-------------------------|--------------|
| › System      | Link Layer Discovery Pro | otocol (LLDP) Settings | Packet Interval(1~3600) | 60 Second(s) |
| Network       | Enable Learning Fun      | ction                  |                         |              |
|               | VLAN Settings            |                        |                         |              |
| > Line        | Enable VLAN              |                        | VLAN ID                 | 256 (0~4095) |
|               | 802.1p Signal Priorit    | y 0 (0~7)              | 802.1p Media Priority   | 0 (0~7)      |
| › EGS Setting | Quality of Service (QoS) | ) Settings             |                         |              |
| > EGS Cards   | Enable DSCP QoS          |                        | Signal QoS Priority     | 46 (0~63)    |
|               | Media QoS Priority       | 46 (0~63               | 3)                      |              |
| › EGS Logs    | 802.1X Settings          |                        |                         |              |
|               | Enable 802.1X            |                        |                         |              |
| Function Key  | Username                 | admin                  |                         |              |
|               | Password                 | ••••                   |                         |              |
|               |                          |                        |                         |              |
|               |                          |                        | Apply                   |              |
|               | HTTPS Certification File | : https.pem N/A        | Upload Delete           |              |
|               |                          |                        |                         |              |

| Advanced                          |                                                                            |  |  |
|-----------------------------------|----------------------------------------------------------------------------|--|--|
| Field Name                        | Explanation                                                                |  |  |
| Link Layer Discovery Prot         | ocol (LLDP) Settings                                                       |  |  |
| Enable LLDP                       | Enable or Disable Link Layer Discovery Protocol (LLDP)                     |  |  |
|                                   | Enables the telephone to synchronize its VLAN data with the Network        |  |  |
| Enable Learning                   | Switch. The telephone will automatically synchronize DSCP, 802.1p, and     |  |  |
| Function                          | VLAN ID values even if these values differ from those provided by the LLDP |  |  |
|                                   | server.                                                                    |  |  |
| Packet Interval(1~3600)           | The time interval for sending LLDP Packets                                 |  |  |
| VLAN Settings                     |                                                                            |  |  |
| Enable VLAN                       | Enable or Disable WAN Port VLAN                                            |  |  |
| VLAN ID                           | Specify the value of the VLAN ID. Range is 0-4095                          |  |  |
| 802.1p Signal Priority            | Specify the value of the signal 802.1p priority. Range is 0-7              |  |  |
| 802.1p Media Priority             | Specify the value of the voice 802.1p priority. Range is 0-7               |  |  |
| Quality of Service (QoS) Settings |                                                                            |  |  |
| Enable DSCP QoS                   | Enable or Disable Differentiated Services Code Point (DSCP)                |  |  |
| Media QoS Priority                | Specify the value of the Media DSCP in decimal                             |  |  |
| Signal QoS Priority               | Specify the value of the Signal DSCP in decimal                            |  |  |

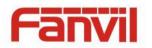

| 802.1X Settings          |                          |
|--------------------------|--------------------------|
| 802.1X Settings          |                          |
| Enable 802.1X            |                          |
| Username                 | admin                    |
| Password                 | •••••                    |
|                          |                          |
|                          | Apply                    |
| Enable 802.1X            | Enable or Disable 812.1X |
| Username                 | 802.1X user account      |
| Password                 | 802.1X password          |
| HTTPS Certification File |                          |
| Upload or delete HTTPS C | ertification File        |

#### c) VPN

The device supports remote connection via VPN. It supports both Layer 2 Tunneling Protocol (L2TP) and OpenVPN protocol. This allows users at remote locations on the public network to make secure connections to local networks.

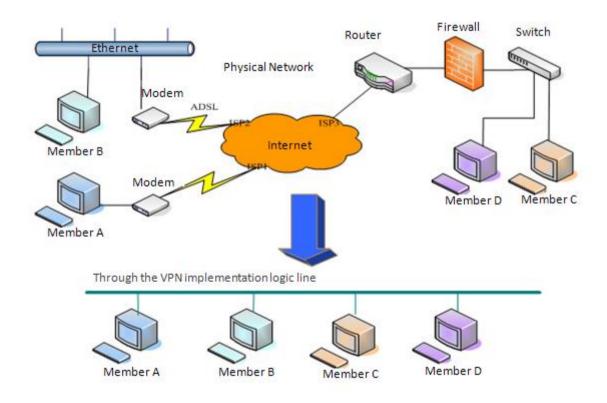

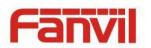

|               | Basic Advan                          | nced VPN            |             |           |        |  |
|---------------|--------------------------------------|---------------------|-------------|-----------|--------|--|
|               | Virtual Private Network (VPN) Status |                     |             |           |        |  |
| > System      |                                      | VPN IP Addr         | ess:        | 0.0.0.0   |        |  |
| Network       | VPN Mode                             |                     |             |           |        |  |
|               |                                      | Enable VPN          |             | _         |        |  |
| › Line        |                                      | L2TP O              |             | OpenVPN O |        |  |
| > EGS Setting | Layer 2 Tunneling Protoco            | l (L2TP)            |             |           |        |  |
|               |                                      | L2TP Server         | Address     |           |        |  |
| EGS Cards     |                                      | Authenticati        |             |           |        |  |
| › EGS Logs    |                                      | Authenticati        | on Password |           |        |  |
|               |                                      |                     |             | Apply     |        |  |
| Function Key  |                                      |                     |             |           |        |  |
|               | OpenVPN Files                        |                     |             |           |        |  |
|               | OpenVPN Configuration                | n file: client.ovpn | N/A         | Upload    | Delete |  |
|               | CA Root Certification:               | ca.crt              | N/A         | Upload    | Delete |  |
|               | Client Certification:                | client.crt          | N/A         | Upload    | Delete |  |
|               | Client Key:                          | client.key          | N/A         | Upload    | Delete |  |

| Field Name                                    | Explanation                                                                       |  |
|-----------------------------------------------|-----------------------------------------------------------------------------------|--|
| VPN IP Address                                | Shows the current VPN IP address.                                                 |  |
| VPN Mode                                      |                                                                                   |  |
| Enable VPN                                    | Enable/Disable VPN.                                                               |  |
| L2TP                                          | Select Layer 2 Tunneling Protocol                                                 |  |
|                                               | Select OpenVPN Protocol. (Only one protocol may be activated. After the selection |  |
| OpenVPN                                       | is made, the configuration should be saved and the phone be rebooted.)            |  |
| Layer 2 Tunneling                             | Protocol (L2TP)                                                                   |  |
| L2TP Server                                   | Set VPN L2TP Server IP address.                                                   |  |
| Address                                       | Set VFN LZTF Server if address.                                                   |  |
| Authentication                                | Set User Name access to VPN L2TP Server.                                          |  |
| Name                                          | Set User Marine access to VPN LZTP Server.                                        |  |
| Authentication                                | Set Password access to VPN L2TP Server.                                           |  |
| Password                                      | Set Password access to VPIN L21P Server.                                          |  |
| Open VPN Files                                |                                                                                   |  |
| Upload or delete Open VPN Certification Files |                                                                                   |  |

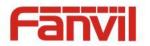

# (3) Line

# a) SIP

Configure a SIP server on this page.

|                                          | SIP Ba                            | sic Settings |                                            |                  |
|------------------------------------------|-----------------------------------|--------------|--------------------------------------------|------------------|
| › System                                 |                                   |              |                                            |                  |
|                                          |                                   |              |                                            |                  |
| / Network                                | Line SIP<br>Basic Settings >>     | 1 ~          |                                            |                  |
| Line                                     | Line Status                       | Registered   | SIP Proxy Server Add                       | ress 172.18.1.88 |
|                                          | Username<br>Display pama          | 8207         | SIP Proxy Server Port                      | 5060             |
| EGS Setting                              | Display name<br>Authentication Na |              | Outbound proxy add.<br>Outbound proxy port |                  |
| > EGS Cards                              | Authentication Pa                 |              | Realm                                      |                  |
|                                          | Activate                          |              |                                            |                  |
| > EGS Logs                               | Codecs Settings >>                |              |                                            |                  |
| > Function Key                           | Advanced Settings >>              | >            | _                                          |                  |
|                                          |                                   | Apply        |                                            |                  |
| Codecs Settings >>                       |                                   |              |                                            |                  |
| Disabled Codecs                          |                                   |              | nabled Codecs                              |                  |
| Disabled Codecs                          |                                   |              | 6.722                                      | _                |
|                                          |                                   | G            | 5.711U                                     | 1                |
|                                          | → ←                               |              | G.711A<br>G.729AB                          | Ļ                |
|                                          |                                   | Ŀ            |                                            |                  |
| Advanced Settings >>                     |                                   |              |                                            |                  |
| Call Forward Unconditiona                | al 🗌                              |              | Enable Auto Answering                      |                  |
| Call Forward Number for<br>Unconditional |                                   |              | Auto Answering Delay                       | 5 Second(s)      |
| Call Forward on Busy                     |                                   |              | Subscribe For Voice Message                |                  |
| Call Forward Number for E                | Busy                              |              | Voice Message Number                       |                  |
| Call Forward on No Answe                 | er 🗆                              |              | Voice Message Subscribe                    | 3600 Second(s)   |
| Call Forward Number for N                |                                   |              | Period                                     |                  |
| Answer                                   |                                   |              |                                            |                  |
| Call Forward Delay for No<br>Answer      | 5<br>(0~120)Se                    | cond(s)      | Enable Hotline                             |                  |
| Hotline Delay                            | 0                                 |              | Hotline Number                             |                  |
|                                          |                                   |              |                                            |                  |
| Enable DND                               |                                   |              | Ring Type                                  | Default 🗸        |
| Blocking Anonymous Call                  |                                   |              | Conference Type                            | Local 🗸          |
| Use 182 Response for Cal<br>waiting      |                                   |              | Server Conference Number                   |                  |
| Anonymous Call Standard                  | None                              | ~            | Transfer Timeout                           | 0 Second(s)      |
| Dial Without Registered                  |                                   | _            | Enable Long Contact                        |                  |
| Click To Talk                            |                                   |              | Enable Use Inactive Hold                   |                  |
| User Agent                               |                                   |              | Enable Missed Call Log                     |                  |
| Use Quote in Display Nam                 | ie 🗌                              |              | Response Single Codec                      |                  |

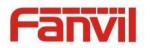

| Use Feature Code                     |              |                                       |              |
|--------------------------------------|--------------|---------------------------------------|--------------|
| Enable DND                           |              | DND Disabled                          |              |
| Enable Call Forward<br>Unconditional |              | Disable Call Forward<br>Unconditional |              |
| Enable Call Forward on Busy          |              | Disable Call Forward on Busy          |              |
| Enable Call Forward on No<br>Answer  |              | Disable Call Forward on No<br>Answer  |              |
| Enable Blocking Anonymous<br>Call    |              | Disable Blocking Anonymous<br>Call    |              |
| Specific Server Type                 |              | Enable DNS SRV                        |              |
| Registration Expiration              | 60 Second(s) | Keep Alive Type                       | UDP 🗸        |
| Use VPN                              |              | Keep Alive Interval                   | 30 Second(s) |
| Use STUN                             |              | Sync Clock Time                       |              |
| Convert URI                          |              | Enable Session Timer                  |              |
| DTMF Type                            | AUTO 🗸       | Session Timeout                       | 0 Second(s)  |
| DTMF SIP INFO Mode                   | Send */# ~   | Enable Rport                          |              |
| Transportation Protocol              | UDP 🗸        | Enable PRACK                          | $\checkmark$ |
| SIP Version                          | RFC3261 ~    | Keep Authentication                   |              |
| Caller ID Header                     | FROM 🗸       | Auto TCP                              |              |
| Enable Strict Proxy                  |              | Enable Feature Sync                   |              |
| Enable user=phone                    | $\checkmark$ | Enable GRUU                           |              |
|                                      |              |                                       |              |
| Enable SCA                           |              | BLF Server                            |              |
| Enable BLF List                      |              | BLF List Number                       |              |
|                                      |              |                                       |              |
| SIP Encryption                       |              | RTP Encryption                        |              |
| SIP Encryption Key                   |              | RTP Encryption Key                    |              |
|                                      | Apply        |                                       |              |

| SIP                       |                                                                                     |  |  |
|---------------------------|-------------------------------------------------------------------------------------|--|--|
| Field Name                | Explanation                                                                         |  |  |
| Basic Settings (Choose th | ne SIP line to configured)                                                          |  |  |
| Line Status               | Display the current line status at page loading. To get the up to date line status, |  |  |
|                           | user has to refresh the page manually.                                              |  |  |
| Username                  | Enter the username of the service account.                                          |  |  |
| Display name              | Enter the display name to be sent in a call request.                                |  |  |
| Authentication Name       | Enter the authentication name of the service account                                |  |  |
| Authentication            | Fator the cutherities account of the convice ecount                                 |  |  |
| Password                  | Enter the authentication password of the service account                            |  |  |
| Activate                  | Whether the service of the line should be activated                                 |  |  |
| SIP Proxy Server          | Enter the ID or EODN address of the SID providence                                  |  |  |
| Address                   | Enter the IP or FQDN address of the SIP proxy server                                |  |  |

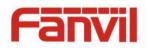

| SIP Proxy Server Port                    | Enter the SIP proxy server port, default is 5060                                                                                                    |  |
|------------------------------------------|----------------------------------------------------------------------------------------------------|--|
| Outbound proxy                           | Enter the IP or FQDN address of outbound proxy server provided by the service                                                                                                    |  |
| address                                  | provider                                                                                                    |  |
| Outbound proxy port                      | Enter the outbound proxy port, default is 5060                                                                                                    |  |
| Realm                                    | Enter the SIP domain if requested by the service provider                                                                                                    |  |
| Codecs Settings                          |                                                                                                    |  |
| Set the priority and availa              | ability of the codecs by adding or remove them from the list.                                                                                                    |  |
| Advanced Settings                        |                                                                                                    |  |
| Call Forward                             | Enable unconditional call forward, all incoming calls will be forwarded to the                                                                                                    |  |
| Unconditional                            | number specified in the next field                                                                                                    |  |
| Call Forward Number<br>for Unconditional | Set the number of unconditional call forward                                                                                                    |  |
| Call Forward on Busy                     | Enable call forward on busy, when the phone is busy, any incoming call will be forwarded to the number specified in the next field                                                          |  |
| Call Forward Number<br>for Busy          | Set the number of call forward on busy                                                                                                    |  |
| Call Forward on No<br>Answer             | Enable call forward on no answer, when an incoming call is not answered<br>within the configured delay time, the call will be forwarded to the number<br>specified in the next field        |  |
| Call Forward Number<br>for No Answer     | Set the number of call forward on no answer                                                                                                    |  |
| Call Forward Delay for<br>No Answer      | Set the delay time of not answered call before being forwarded                                                                                                    |  |
| Hotline Delay                            | Set the delay for hotline before the system automatically dialed it                                                                                                    |  |
| Enable Auto Answering                    | Enable auto-answering, the incoming calls will be answered automatically after the delay time                                                                                               |  |
| Auto Answering Delay                     | Set the delay for incoming call before the system automatically answered it                                                                                                    |  |
| Subscribe For Voice<br>Message           | Enable the device to subscribe a voice message waiting notification, if enabled,<br>the device will receive notification from the server if there is voice message<br>waiting on the server |  |
| Voice Message Number                     | Set the number for retrieving voice message                                                                                                    |  |
| Voice Message<br>Subscribe Period        | Set the interval of voice message notification subscription                                                                                                    |  |
| Enable Hotline                           | Enable hotline configuration, the device will dial to the specific number<br>immediately at audio channel opened by off-hook handset or turn or<br>hands-free speaker or headphone          |  |
| Hotline Number                           | Set the hotline dialing number                                                                                                    |  |

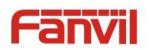

|                         | Enable Do not disturb, any incoming call to this line will be rejected                       |  |  |
|-------------------------|----------------------------------------------------------------------------------------------|--|--|
| Enable DND              | Enable Do-not-disturb, any incoming call to this line will be rejected                       |  |  |
|                         | automatically                                                                                |  |  |
| Blocking Anonymous      | Reject any incoming call without presenting caller ID                                        |  |  |
| Call                    |                                                                                              |  |  |
| Use 182 Response for    | Set the device to use 182 response code at call waiting response                             |  |  |
| Call waiting            |                                                                                              |  |  |
| Anonymous Call          | Set the standard to be used for anonymous                                                    |  |  |
| Standard                |                                                                                              |  |  |
| Dial Without Registered | Set call out by proxy without registration                                                   |  |  |
| Click To Talk           | Set Click To Talk                                                                            |  |  |
| User Agent              | Set the user agent, the default is Model with Software Version.                              |  |  |
| Use Quote in Display    | Whether to add quote in display name                                                         |  |  |
| Name                    |                                                                                              |  |  |
| Ring Type               | Set the ring tone type for the line                                                          |  |  |
|                         | Set the type of call conference, Local=set up call conference by the device                  |  |  |
| Conference Type         | itself, maximum supports two remote parties, Server=set up call conference by                |  |  |
|                         | dialing to a conference room on the server                                                   |  |  |
| Server Conference       |                                                                                              |  |  |
| Number                  | Set the conference room number when conference type is set to be Server                      |  |  |
| Transfer Timeout        | Set the timeout of call transfer process                                                     |  |  |
| Enable Long Contact     | Allow more parameters in contact field per RFC 3840                                          |  |  |
| Enable Missed Call Log  | If enabled, the phone will save missed calls into the call history record.                   |  |  |
| Response Single Codec   | If setting enabled, the device will use single codec in response to an incoming call request |  |  |
|                         | When this setting is enabled, the features in this section will not be handled by            |  |  |
|                         | the device itself but by the server instead. In order to control the enabling of             |  |  |
| Use Feature Code        | the features, the device will send feature code to the server by dialing the                 |  |  |
|                         | number specified in each feature code field.                                                 |  |  |
| Specific Server Type    | Set the line to collaborate with specific server type                                        |  |  |
| Registration Expiration | Set the SIP expiration interval                                                              |  |  |
| Use VPN                 | Set the line to use VPN restrict route                                                       |  |  |
| Use STUN                | Set the line to use STUN for NAT traversal                                                   |  |  |
|                         |                                                                                              |  |  |
| Convert URI             | Convert not digit and alphabet characters to %hh hex code                                    |  |  |
| DTMF Type               | Set the DTMF type to be used for the line                                                    |  |  |
| DTMF SIP INFO Mode      | Set the SIP INFO mode to send '*' and '#' or '10' and '11'                                   |  |  |
| Transportation Protocol | Set the line to use TCP or UDP for SIP transmission                                          |  |  |
| SIP Version             | Set the SIP version                                                                          |  |  |

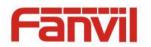

| Caller ID Header     | Set the Caller ID Header                                                          |  |  |
|----------------------|-----------------------------------------------------------------------------------|--|--|
| Enable Strict Proxy  | Enables the use of strict routing. When the phone receives packets from the       |  |  |
| Ellable Strict Ploxy | server, it will use the source IP address, not the address in via field.          |  |  |
| Enable user=phone    | Sets user=phone in SIP messages.                                                  |  |  |
| Enable SCA           | Enable/Disable SCA (Shared Call Appearance )                                      |  |  |
| Enable BLF List      | Enable/Disable BLF List                                                           |  |  |
| Enable DNS SRV       | Set the line to use DNS SRV which will resolve the FQDN in proxy server into a    |  |  |
|                      | service list                                                                      |  |  |
| Keep Alive Type      | Set the line to use dummy UDP or SIP OPTION packet to keep NAT pinhole            |  |  |
| Reep Alive Type      | opened                                                                            |  |  |
| Keep Alive Interval  | Set the keep alive packet transmitting interval                                   |  |  |
|                      | Set the line to enable call ending by session timer refreshment. The call session |  |  |
| Enable Session Timer | will be ended if there is not new session timer event update received after the   |  |  |
|                      | timeout period                                                                    |  |  |
| Session Timeout      | Set the session timer timeout period                                              |  |  |
| Enable Rport         | Set the line to add rport in SIP headers                                          |  |  |
| Enable PRACK         | Set the line to support PRACK SIP message                                         |  |  |
| Keep Authentication  | Keep the authentication parameters from previous authentication                   |  |  |
| Auto TCP             | Using TCP protocol to guarantee usability of transport for SIP messages above     |  |  |
| AULOTOP              | 1500 bytes                                                                        |  |  |
| Enable Feature Sync  | Feature Sycn with server                                                          |  |  |
| Enable GRUU          | Support Globally Routable User-Agent URI (GRUU)                                   |  |  |
|                      | The registered server will receive the subscription package from ordinary         |  |  |
| BLF Server           | application of BLF phone.                                                         |  |  |
| DLF Server           | Please enter the BLF server, if the sever does not support subscription package,  |  |  |
|                      | the registered server and subscription server will be separated.                  |  |  |
| BLF List Number      | BLF List allows one BLF key to monitor the status of a group. Multiple BLF lists  |  |  |
| DEI EIST NUITIDEI    | are supported.                                                                    |  |  |
| SIP Encryption       | Enable SIP encryption such that SIP transmission will be encrypted                |  |  |
| SIP Encryption Key   | Set the pass phrase for SIP encryption                                            |  |  |
| RTP Encryption       | Enable RTP encryption such that RTP transmission will be encrypted                |  |  |
| RTP Encryption Key   | Set the pass phrase for RTP encryption                                            |  |  |

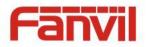

#### b) Basic Settings

STUN – Simple Traversal of UDP through NAT –A STUN server allows a phone in a private network to know its public IP and port as well as the type of NAT being used. The equipment can then use this information to register itself to a SIP server so that it can make and receive calls while in a private network.

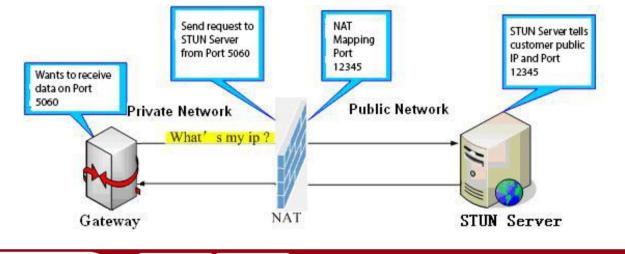

|                | SIP Basic Settings                                                       |        |
|----------------|--------------------------------------------------------------------------|--------|
| › System       | SIP Settings                                                             |        |
| › Network      | Local SIP Port     5060       Registration Failure Retry Interval     32 | d(s)   |
| Line           | STUN Settings                                                            |        |
| › EGS Setting  | Server Address Server Port 3478                                          |        |
| › EGS Cards    | Binding Period   50   Secon     SIP Waiting Time   800   millise         |        |
| › EGS Logs     | SIP Line Using STUN                                                      |        |
| › Function Key | Use STUN SIP 1 V<br>Apply                                                |        |
|                | TLS Certification File: sips.pem N/A Upload                              | Delete |

| Basic Settings         |                                                                      |  |  |  |
|------------------------|----------------------------------------------------------------------|--|--|--|
| Field Name Explanation |                                                                      |  |  |  |
| SIP Settings           |                                                                      |  |  |  |
| Local SIP Port         | Set the local SIP port used to send/receive SIP messages.            |  |  |  |
| Registration Failure   | Set the retry interval of SID DECISTRATION when registration foiled  |  |  |  |
| Retry Interval         | Set the retry interval of SIP REGISTRATION when registration failed. |  |  |  |
| STUN Settings          |                                                                      |  |  |  |
| Server Address         | STUN Server IP address                                               |  |  |  |

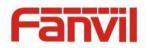

| Server Port                                                                                                 | STUN Server Port – Default is 3478.                                           |  |  |  |  |
|----------------------------------------------------------------------------------------------------|-------------------------------------------------------------------------------|--|--|--|--|
| Dia dia 5 Denie d                                                                                           | STUN blinding period – STUN packets are sent at this interval to keep the NAT |  |  |  |  |
| Binding Period                                                                                              | mapping active.                                                               |  |  |  |  |
| SIP Waiting Time                                                                                            | Waiting time for SIP. This will vary depending on the network.                |  |  |  |  |
| SIP Line Using STUN(SIP1 or SIP2)                                                                           |                                                                               |  |  |  |  |
| Use STUN                                                                                                    | Enable/Disable STUN on the selected line.                                     |  |  |  |  |
| TLS Certification File                                                                                      |                                                                               |  |  |  |  |
| Upload or delete the TLS certification file used for encrypted SIP transmission.                            |                                                                               |  |  |  |  |
| Note: the SIP STUN is used to achieve the SIP penetration of NAT, is the realization of a service, when the |                                                                               |  |  |  |  |
| equipment configuration of the STUN server IP and port (usually the default is 3478), and select the Use    |                                                                               |  |  |  |  |
| Stun SIP server, the use of NAT equipment to achieve penetration.                                           |                                                                               |  |  |  |  |

# (4) EGS Setting

# a) Features

|                                  | Features Audio                                                                                                    | MCAST Actio                                                                                        | on URL Time/Date                                                                                                    |                                                                                                    |  |  |  |  |
|----------------------------------|----------------------------------------------------------------------------------------------------|----------------------------------------------------------------------------------------------------|----------------------------------------------------------------------------------------------------|----------------------------------------------------------------------------------------------------|--|--|--|--|
| System                           |                                                                                                    |                                                                                                    |                                                                                                    |                                                                                                    |  |  |  |  |
|                                  | Common Settings                                                                                                    | Common Settings                                                                                    |                                                                                                    |                                                                                                    |  |  |  |  |
| Network                          | Enable DND                                                                                                    |                                                                                                    | Ban Outgoing                                                                                                    |                                                                                                    |  |  |  |  |
|                                  | Enable Intercom Mute                                                                                                    |                                                                                                    | Enable Intercom Ringing                                                                                                   |                                                                                                    |  |  |  |  |
| Line                             | Enable Auto Dial Out                                                                                                    |                                                                                                    | Auto Dial Out Time                                                                                                    | 5 (3~30)Second(s)                                                                                                    |  |  |  |  |
| 500.0.11                         | Enable Auto Answer                                                                                                    | Lines and IP Call 🗸                                                                                | Auto Answer Timeout                                                                                                    | 0 (0~60)Second(s)                                                                                                    |  |  |  |  |
| EGS Setting                      | No Answer Auto Hangup                                                                                                    |                                                                                                    | Auto Hangup Timeout                                                                                                    | 30 (1~60)Second(s)                                                                                                    |  |  |  |  |
|                                  | Dial Fixed Length to Send                                                                                                    |                                                                                                    | Send length                                                                                                    | 11                                                                                                    |  |  |  |  |
| EGS Cards                        | Enable Speed Dial Hangup                                                                                                    | Enable 🗸                                                                                           | Use Function Key to Answer                                                                                                | Disable 🗸                                                                                                    |  |  |  |  |
|                                  | Dial Number Voice Play                                                                                                    | Disable 🗸                                                                                          | Voice Play Language                                                                                                    | English 🗸                                                                                                    |  |  |  |  |
| EGS Logs                         | Card Reader Working Mode                                                                                                    | Normal 🗸                                                                                           |                                                                                                    |                                                                                                    |  |  |  |  |
|                                  |                                                                                                    | Д                                                                                                  | pply                                                                                                    |                                                                                                    |  |  |  |  |
| Function Key                     |                                                                                                    |                                                                                                    |                                                                                                    |                                                                                                    |  |  |  |  |
|                                  |                                                                                                    |                                                                                                    |                                                                                                    |                                                                                                    |  |  |  |  |
|                                  |                                                                                                    |                                                                                                    |                                                                                                    |                                                                                                    |  |  |  |  |
|                                  | Advanced Settings >>                                                                                                    |                                                                                                    |                                                                                                    |                                                                                                    |  |  |  |  |
|                                  | Advanced Settings >><br>Block Out Settings >>                                                                                                    |                                                                                                    |                                                                                                    |                                                                                                    |  |  |  |  |
| Network                          |                                                                                                    |                                                                                                    |                                                                                                    |                                                                                                    |  |  |  |  |
| Network                          | Block Out Settings >>                                                                                                    | Monostable v                                                                                       | Keypad Mode                                                                                                    | Dial and Password V                                                                                                    |  |  |  |  |
|                                  | Block Out Settings >> Advanced Settings >>                                                                                                    | Monostable<br>5 (1~600))Second(s                                                                   |                                                                                                    | Dial and Password v<br>120<br>(20~600))Second(s)                                                                                              |  |  |  |  |
| Line                             | Advanced Settings >> Switch Mode                                                                                                    |                                                                                                    |                                                                                                    | 120                                                                                                    |  |  |  |  |
|                                  | Block Out Settings >> Advanced Settings >> Switch Mode Switch-On Duration                                                                                                |                                                                                                    | ) Talk Duration                                                                                                    | 120<br>(20~600))Second(s)                                                                                                    |  |  |  |  |
| Line<br>EGS Setting              | Block Out Settings >> Advanced Settings >> Switch Mode Switch-On Duration Remote Password                                                                                | 5 (1~600))Second(s                                                                                 | ) Talk Duration<br>Local password                                                                                         | 120<br>(20~600))Second(s)<br>••••<br>Enable v                                                                                                 |  |  |  |  |
| Line<br>EGS Setting              | Block Out Settings >> Advanced Settings >> Switch Mode Switch-On Duration Remote Password Description                                                                    | 5 (1~600))Second(s  ti20S IP Door Phone                                                            | ) Talk Duration<br>Local password<br>Enable Access Table                                                                  | 120<br>(20~600))Second(s)<br>••••<br>Enable v                                                                                                 |  |  |  |  |
| Line<br>EGS Setting<br>EGS Cards | Block Out Settings >> Advanced Settings >> Switch Mode Switch-On Duration Remote Password Description Hot Key Dial Mode Select                                           | 5 (1~600))Second(s<br>•<br>i205 IP Door Phone<br>Main-Secondary v<br>06:00 (00:00~23:59)           | ) Talk Duration<br>Local password<br>Enable Access Table<br>Call Switched Time                                            | 120<br>(20~600))Second(s)<br>•••••<br>Enable v<br>16 (5~50)Second(s)                                                                          |  |  |  |  |
| Line<br>EGS Setting<br>EGS Cards | Block Out Settings >> Advanced Settings >> Switch Mode Switch-On Duration Remote Password Description Hot Key Dial Mode Select Day Start Time                            | 5 (1~600))Second(s<br>•<br>i205 IP Door Phone<br>Main-Secondary v<br>06:00 (00:00~23:59)           | ) Talk Duration<br>Local password<br>Enable Access Table<br>Call Switched Time<br>Day End Time                            | 120         (20~600))Second(s)         •••••         Enable         16         (5~50)Second(s)         18:00         (00:00~23:59)            |  |  |  |  |
| Line<br>EGS Setting              | Block Out Settings >> Advanced Settings >> Switch Mode Switch-On Duration Remote Password Description Hot Key Dial Mode Select Day Start Time Address of Open Log Server | 5 (1~600))Second(s<br>•<br>i205 IP Door Phone<br>Main-Secondary v<br>06:00 (00:00~23:59)<br>0.0.00 | ) Talk Duration<br>Local password<br>Enable Access Table<br>Call Switched Time<br>Day End Time<br>Port of Open Log Server | 120         (20~600))Second(s)         ••••         Enable         16         (5~50)Second(s)         18:00         (00:00~23:59)         514 |  |  |  |  |

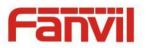

Block Out Settings >>

\_

Add

Block Out List

 $\sim$ 

Delete

| Features                                                       |                                                                                     |  |  |  |  |
|----------------------------------------------------------------|-------------------------------------------------------------------------------------|--|--|--|--|
| Field Name                                                     | Explanation                                                                         |  |  |  |  |
| Common Settings                                                |                                                                                     |  |  |  |  |
| Enable DND                                                     | DND might be disabled phone for all SIP lines, or line for SIP individually. But    |  |  |  |  |
|                                                                | the outgoing calls will not be affected                                             |  |  |  |  |
| Ban Outgoing                                                   | If enabled, no outgoing calls can be made.                                          |  |  |  |  |
| Enable Intercom Mute                                           | If enabled, mutes incoming calls during an intercom call.                           |  |  |  |  |
| Enable Intercom<br>Ringing                                     | If enabled, plays intercom ring tone to alert to an intercom call.                  |  |  |  |  |
| Enable Auto Dial Out                                           | Enable Auto Dial Out                                                                |  |  |  |  |
| Auto Dial Out Time                                             | Set Auto Dial Out Time                                                              |  |  |  |  |
| Enable Auto Answer                                             | Enable Auto Answer function                                                         |  |  |  |  |
| Auto Answer Timeout                                            | Set Auto Answer Timeout                                                             |  |  |  |  |
| No Answer Auto                                                 | Enable automatically hang up when no answer                                         |  |  |  |  |
| Hangup                                                         |                                                                                     |  |  |  |  |
| Auto Hangup Timeout                                            | Configuration in a set time, automatically hang up when no answer                   |  |  |  |  |
| Dial Fixed Length to<br>Send                                   | Enable or disable dial fixed length to send.                                        |  |  |  |  |
| Send length                                                    | e number will be sent to the server after the specified numbers of digits are aled. |  |  |  |  |
| Enable Speed Dial<br>Hangup Enable Speed Dial Hand Up function |                                                                                     |  |  |  |  |
| Use Function Key to<br>Answer                                  | Configure whether to enable the function keys, is disabled by default.              |  |  |  |  |
| Dial Number Voice Play                                         | Configuration Open / Close Dial Number Voice Play                                   |  |  |  |  |
| Voice Play Language                                            | Set language of the voice prompt                                                    |  |  |  |  |
|                                                                | Set ID card stats:                                                                  |  |  |  |  |
| Card Poador Marking                                            | Normal: This is the work mode, after the slot card can to open the door.            |  |  |  |  |
| Card Reader Working<br>Mode                                    | Card Issuing: This is the issuing mode, after the slot card can to add ID cards.    |  |  |  |  |
|                                                                | Card Revoking: This is the revoking mode, after the slot card can to delete ID      |  |  |  |  |
|                                                                | cards.                                                                              |  |  |  |  |

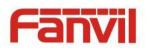

| Field Name          | Explanation                                                                              |  |  |  |  |
|---------------------|------------------------------------------------------------------------------------------|--|--|--|--|
| Advanced Settings   |                                                                                          |  |  |  |  |
|                     | Monostable: there is only one fixed action status for door unlocking.                    |  |  |  |  |
|                     | Bistable: there are two actions and statuses, door unlocking and door locking.           |  |  |  |  |
| Switch Mode         | Each action might be triggered and changed to the other status. After                    |  |  |  |  |
|                     | changed, the status would be kept.                                                       |  |  |  |  |
|                     | Initial Value is Monostable                                                              |  |  |  |  |
|                     | Password+dialing: password input is default. Dialing mode is as below if you             |  |  |  |  |
|                     | want.                                                                                    |  |  |  |  |
| Keypad Mode         | Only password: password input only, dialing would be forbidden.                          |  |  |  |  |
|                     | Only dialing: dial input only, * Key to enter the dial, the # key to hang up.            |  |  |  |  |
|                     | Initial Value is Password and dialing.                                                   |  |  |  |  |
| Switch-On Duration  | Door unlocking time for Monostable mode only. If the time is up, the door                |  |  |  |  |
| Switch-On Duration  | would be locked automatically. Initial Value is 5 seconds.                               |  |  |  |  |
| Talk Duration       | The call will be ended automatically when time up. Initial Value is 120 seconds          |  |  |  |  |
| Remote Password     | Remote door unlocking password. Initial Value is "*".                                    |  |  |  |  |
| Local password      | Local door unlocking password via keypad, the default password length is 4.              |  |  |  |  |
| Local password      | Initial Value is "6789".                                                                 |  |  |  |  |
| Description         | Device description displayed on IP scanning tool software. Initial Value is "i20S        |  |  |  |  |
| Description         | IP Door Phone".                                                                          |  |  |  |  |
|                     | Enable Access Table: enter <access code=""> for opening door during calls.</access>      |  |  |  |  |
| Enable Access Table | Disable Access Table: enter <remote password=""> for opening door during calls.</remote> |  |  |  |  |
|                     | Default Enable.                                                                          |  |  |  |  |
|                     | <primary secondary="">mode allow system to call primary extension first, if</primary>    |  |  |  |  |
|                     | there were no answer, it would cancel the call and then call secondary                   |  |  |  |  |
| Hot Key Dial Mode   | extension automatically.                                                                 |  |  |  |  |
| Select              | <day night="">mode allow system to check the calling time is belong to Day or</day>      |  |  |  |  |
|                     | Night time, and then decide to call the number 1 or number 2 automatically.              |  |  |  |  |
|                     | Users just press speed dial key once.                                                    |  |  |  |  |
| Call Switched Time  | The period between hot key dialing to the first and second number. Initial               |  |  |  |  |
|                     | Value is 16 seconds.                                                                     |  |  |  |  |
| Day Start Time      | The start time of the Day When you select <day night="">mode.</day>                      |  |  |  |  |
| Day End Time        | The end time of the day When you select <day night="">mode.</day>                        |  |  |  |  |
| Address of Open Log | Log server address(IP or domain name)                                                    |  |  |  |  |
| Server              |                                                                                          |  |  |  |  |
| Port of Open Log    | Log server port (0-65535) , Initial Value is 514.                                        |  |  |  |  |
| Server              |                                                                                          |  |  |  |  |

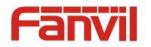

| Enable Open Log             |                                                                                                    |  |  |
|-----------------------------|----------------------------------------------------------------------------------------------------|--|--|
| Server                      | Enable or disable to connect with log server                                                                                                    |  |  |
| Enable Indoor Open          | Enable or disable to use indoor switch to unlock the door.                                                                                                    |  |  |
| Enable Card Reader          | Enable or disable card reader for RFID cards.                                                                                                    |  |  |
| Limit Talk Duration         | If enabled, calls would be forced ended after talking time is up.                                                                                                    |  |  |
| Door Unlock Indication      | ion Indication tone for door unlocked. There are 3 type of tone: silent/short beeps/long beeps.                                                                       |  |  |
| Remote Code Check<br>Length | The remote access code length would be restricted with it. If the input access code length is matched with it, system would check it immediately. Initial Value is 4. |  |  |
| Block Out Settings          | ·                                                                                                    |  |  |
| Add or Doloto Blocked p     | mbors Enter the profix of numbers which chould not be dialed by the phone                                                                                             |  |  |

Add or Delete Blocked numbers – Enter the prefix of numbers which should not be dialed by the phone. For example, if 001 is entered, the phone will not dial any numbers beginning with 001. X and x are wildcards which match single digits. For example, if 4xxx or 4XXX is entered, the phone will

not dial any 4 digit numbers beginning with 4. It will dial numbers beginning with 4 which are longer or shorter than 4 digits.

### b) Audio

This page configures audio parameters such as voice codec, speak volume, mic volume and ringer volume.

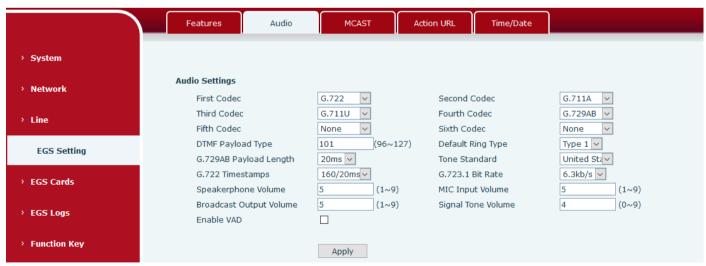

| Audio Setting |     |                                                                            |  |  |
|---------------|-----|----------------------------------------------------------------------------|--|--|
| Field Name    | Ехр | planation                                                                  |  |  |
| First Codec   |     | The first codec choice: G.711A/U, G.722, G.723.1, G.726-32, G.729AB        |  |  |
| Second Codec  |     | The second codec choice: G.711A/U, G.722, G.723.1, G.726-32, G.729AB, None |  |  |
| Third Codec   |     | The third codec choice: G.711A/U, G.722, G.723.1, G.726-32, G.729AB, None  |  |  |

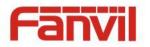

| Fourth Codec                                      | The forth codec choice: G.711A/U, G.722, G.723.1, G.726-32, G.729AB, None         |  |  |
|---------------------------------------------------|-----------------------------------------------------------------------------------|--|--|
| DTMF Payload Type                                 | The RTP Payload type that indicates DTMF. Default is 101                          |  |  |
| Default Ring Type                                 | Ring Sound – There are 9 standard types and 3 User types.                         |  |  |
| G.729AB Payload                                   | C 720AD Devide and Length Adjusts from 10 COmford                                 |  |  |
| Length                                            | G.729AB Payload Length – Adjusts from 10 – 60 mSec.                               |  |  |
| Tone Standard                                     | Configure tone standard area.                                                     |  |  |
| G.722 Timestamps                                  | Choices are 160/20ms or 320/20ms.                                                 |  |  |
| G.723.1 Bit Rate                                  | Choices are 5.3kb/s or 6.3kb/s.                                                   |  |  |
| Speakerphone                                      |                                                                                   |  |  |
| Volume                                            | Set the speaker calls the volume level.                                           |  |  |
| MIC Input Volume                                  | Set the MIC calls the volume level.                                               |  |  |
| Broadcast Output                                  | Set the breadcast the output values level                                         |  |  |
| Volume Set the broadcast the output volume level. |                                                                                   |  |  |
| Signal Tone Volume                                | Set the audio signal the output volume level.                                     |  |  |
| Enable VAD                                        | Enable or disable Voice Activity Detection (VAD). If VAD is enabled, G729 Payload |  |  |
|                                                   | length cannot be set greater than 20 mSec.                                        |  |  |

### c) MCAST

|              | Features       | Audio    | MCAST | Action URL | Time/Date |           |
|--------------|----------------|----------|-------|------------|-----------|-----------|
| › System     |                |          |       |            |           |           |
| › Network    | MCAST Settings |          |       |            |           |           |
| · Helwork    | Priority       |          | 1     | $\sim$     |           |           |
| > Line       | Enable Page    |          |       |            |           |           |
|              | Index/F        | Priority | Nam   | e          |           | Host:port |
| EGS Setting  | 1              |          |       |            |           |           |
| -            | 2              |          |       |            |           |           |
| > EGS Cards  | 3              |          |       |            |           |           |
|              | 4              |          |       |            |           |           |
|              | 5              |          |       |            |           |           |
| › EGS Logs   | 6              |          |       |            |           |           |
|              | 7              |          |       |            |           |           |
| Function Key | 8              |          |       |            |           |           |
|              | 9              |          |       |            |           |           |
|              | 10             | )        |       |            |           |           |
|              |                |          | Apply |            |           |           |

It is easy and convenient to use multicast function to send notice to each member of the multicast via setting the multicast key on the device and sending multicast RTP stream to pre-configured multicast address. By configuring monitoring multicast address on the device, monitor and play the RTP stream which sent by the multicast address.

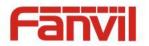

#### **MCAST Settings**

Equipment can be set up to monitor up to 10 different multicast addresses, used to receive the multicast RTP stream sent by the multicast address.

Here are the ways to change equipment receiving multicast RTP stream processing mode in the Web interface: set the ordinary priority and enable page priority.

• Priority:

In the drop-down box to choose priority of ordinary calls the priority, if the priority of the incoming flows of multicast RTP, lower precedence than the current common calls, device will automatically ignore the group RTP stream. If the priority of the incoming flow of multicast RTP is higher than the current common calls priority, device will automatically receive the group RTP stream, and keep the current common calls in state. You can also choose to disable in the receiving threshold drop-down box, the device will automatically ignore all local network multicast RTP stream.

- The options are as follows:
  - ✤ 1-10: To definite the priority of the common calls, 1 is the top level while 10 is the lowest
  - ♦ Disable: ignore all incoming multicast RTP stream
  - ♦ Enable the page priority:

Page priority determines the device how to deal with the new receiving multicast RTP stream when it is in multicast session currently. When Page priority switch is enabled, the device will automatically ignore the low priority multicast RTP stream but receive top-level priority multicast RTP stream, and keep the current multicast session in state; If it is not enabled, the device will automatically ignore all receiving multicast RTP stream.

#### • Web Settings:

| MCA | ST Settings          |      |                |
|-----|----------------------|------|----------------|
|     | Priority             | 1 💙  |                |
|     | Enable Page Priority |      |                |
|     | Index/Priority       | Name | Host:port      |
|     | 1                    | SS   | 239.1.1.1:1366 |
|     | 2                    | ee   | 239.1.1.1:1367 |

The multicast SS priority is higher than that of EE, which is the highest priority.

Note: when pressing the multicast key for multicast session, both multicast sender and receiver will beep.

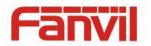

#### Listener configuration

| Priority             | 3 💌     |                |
|----------------------|---------|----------------|
| Enable Page Priority |         |                |
| Index/Priority       | Name    | Host:port      |
| 1                    | group 1 | 224.0.0.2:2366 |
| 2                    | group 2 | 224.0.0.2:1366 |
| 3                    | group 3 | 224.0.0.6:3366 |
| 4                    |         |                |
| 5                    |         |                |
| 6                    |         |                |
| 7                    |         |                |
| 8                    |         |                |
| 9                    |         |                |
| 10                   |         |                |

#### Blue part (name)

"Group 1", "Group 2" and "Group 3" are your setting monitoring multicast name. The group name will be displayed on the screen when you answer the multicast. If you have not set, the screen will display the IP: port directly.

• Purple part (host: port)

It is a set of addresses and ports to listen, separated by a colon.

#### • Pink part (index / priority)

Multicast is a sign of listening, but also the monitoring multicast priority. The smaller number refers to higher priority.

#### • Red part (priority)

It is the general call, non multicast call priority. The smaller number refers to high priority. The followings will explain how to use this option:

- ♦ The purpose of setting monitoring multicast "Group 1" or "Group 2" or "Group 3" launched a multicast call.
- ♦ All equipment has one or more common non multicast communication.
- ♦ When you set the Priority for the disable, multicast any level will not answer, multicast call is rejected.
- when you set the Priority to a value, only higher than the priority of multicast can come in, if you set the Priority is 3, group 2 and group 3 for priority level equal to 3 and less than 3 were rejected, 1 priority is 2 higher than ordinary call priority device can answer the multicast message at the same time, keep the hold the other call.
- Green part (Enable Page priority)

Set whether to open more priority is the priority of multicast, multicast is pink part number. Explain how to use:

- ☆ The purpose of setting monitoring multicast "group 1" or "3" set up listening "group of 1" or "3" multicast address multicast call.
- ♦ All equipment has been a path or multi-path multicast phone, such as listening to "multicast information group 2".

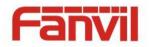

- If multicast is a new "group of 1", because "the priority group 1" is 2, higher than the current call
   "priority group 2" 3, so multicast call will can come in.
- ♦ If multicast is a new "group of 3", because "the priority group 3" is 4, lower than the current call
   "priority group 2" 3, "1" will listen to the equipment and maintain the "group of 2".

#### **Multicast service**

- Send: when configured ok, our key press shell on the corresponding equipment, equipment directly into the Talking interface, the premise is to ensure no current multicast call and 3-way of the case, the multicast can be established.
- **Lmonitor:** IP port and priority configuration monitoring device, when the call is initiated and incoming multicast, directly into the Talking interface equipment.

#### d) Action URL

|                 | Features Audio            | MCAST | Action URL | Time/Date |  |
|-----------------|---------------------------|-------|------------|-----------|--|
| > System        | Action URL Event Settings |       |            |           |  |
| / System        | Active URI Limit IP       |       |            |           |  |
| › Network       | Setup Completed           |       |            |           |  |
| · Helwork       | Registration Succeeded    |       |            |           |  |
| › Line          | Registration Disabled     |       |            |           |  |
|                 | Registration Failed       |       |            |           |  |
| EGS Setting     | Off Hooked                |       |            |           |  |
| Ed3 Setting     | On Hooked                 |       |            |           |  |
| > EGS Cards     | Incoming Call             |       |            |           |  |
|                 | Outgoing calls            |       |            |           |  |
| › EGS Logs      | Call Established          |       |            |           |  |
| · Lus Lugs      | Call Terminated           |       |            |           |  |
| Function Key    | DND Enabled               |       |            |           |  |
| · I unction key | DND Disabled              |       |            |           |  |
|                 | Mute                      |       |            |           |  |
|                 | Unmute                    |       |            |           |  |
|                 | Missed calls              |       |            |           |  |
|                 | IP Changed                |       |            |           |  |
|                 | Idle To Busy              |       |            |           |  |

#### Action URL Event Settings

URL for various actions performed by the phone. These actions are recorded and sent as xml files to the server. Sample format is http://InternalServer /FileName.xml

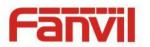

## e) Time/Date

|              | Features                     | Audio                                | MCAST                         | Action URL          | Time/Date           |        |
|--------------|------------------------------|--------------------------------------|-------------------------------|---------------------|---------------------|--------|
|              | Network Time Se              | erver Settings                       |                               |                     |                     |        |
| ≥ System     |                              | _                                    |                               |                     |                     |        |
|              |                              | ronized via SNTP<br>ronized via DHCP |                               |                     |                     |        |
| › Network    | Time Synchro<br>Primary Time |                                      | Lime.nist.gov                 |                     |                     |        |
|              | Primary Time<br>Secondary T  |                                      | time.nist.gov<br>pool.ntp.org |                     |                     |        |
| › Line       | Secondary I<br>Time zone     | anne server                          |                               | na,Singapore,Austra |                     |        |
|              | Time zone<br>Resync Perio    | bd                                   | (UTC+8) Chin<br>60            |                     | al⊻<br>I0)Second(s) |        |
| EGS Setting  | Resync Perio                 | 00                                   | 00                            | (1~500              | ojoecona(s)         |        |
|              | Date Format                  |                                      |                               |                     |                     |        |
| EGS Cards    | 12-hour cloc                 | :k                                   |                               |                     |                     |        |
|              | Date Format                  | t                                    | 1 JAN MON                     | ~                   |                     |        |
| EGS Logs     |                              |                                      |                               |                     |                     |        |
|              |                              |                                      | Apply                         |                     |                     |        |
| Function Key |                              |                                      |                               |                     |                     |        |
| > Network    |                              |                                      |                               |                     |                     |        |
|              | Daylight Saving Ti           | ime Settings                         |                               |                     |                     |        |
| > Line       | Location                     |                                      | China(Beijing)                | ~                   |                     |        |
|              | DST Set Type                 |                                      | Automatic                     | ~                   |                     |        |
| EGS Setting  | Fixed Type                   |                                      | Disabled                      | ~                   |                     |        |
|              | Offset                       |                                      | 0                             | Minute              |                     |        |
| > EGS Cards  |                              |                                      | Start                         |                     | End                 |        |
|              | Month                        |                                      | January                       | ~                   | January             | $\sim$ |
| › EGS Logs   | Week                         |                                      | 1                             | $\sim$              | 1                   | ×      |
|              | Weekday                      |                                      | Sunday                        |                     | Sunday              | ×      |
| Function Key | Hour                         |                                      | 0                             | ×                   | 0                   | ×      |
|              |                              |                                      | Apply                         |                     |                     |        |
|              | Manual Time Setti            | nac                                  |                               |                     |                     |        |
|              |                              |                                      |                               |                     |                     |        |
|              | 2016-08-17                   | 11                                   | ✓ 41 ✓                        | Apply               |                     |        |

| Time/Date             |                                                                                     |
|-----------------------|-------------------------------------------------------------------------------------|
| Field Name            | Explanation                                                                         |
| Network Time Server S | ettings                                                                             |
| Time Synchronized via | Enable time even through SNTD protocol                                              |
| SNTP                  | Enable time-sync through SNTP protocol                                              |
| Time Synchronized via | Enable time even through DHCD protocol                                              |
| DHCP                  | Enable time-sync through DHCP protocol                                              |
| Primary Time Server   | Set primary time server address                                                     |
| Secondary Time        | Set secondary time server address, when primary server is not reachable, the device |
| Server                | will try to connect to secondary time server to get time synchronization.           |
| Time zone             | Select the time zone                                                                |
| Resync Period         | Time of re-synchronization with time server                                         |
| Date Format           |                                                                                     |
| 12-hour clock         | Set the time display in 12-hour mode                                                |

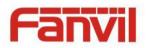

| Date Format             | Select the time/date display format                                              |
|-------------------------|----------------------------------------------------------------------------------|
| Daylight Saving Time S  | Settings                                                                         |
| Location                | Select the user's time zone specific area                                        |
|                         | Select automatic DST according to the preset rules of DST, or the manually input |
| DST Set Type            | rules                                                                            |
| Offset                  | The DST offset time                                                              |
| Month Start             | The DST start month                                                              |
| Week Start              | The DST start week                                                               |
| Weekday Start           | The DST start weekday                                                            |
| Hour Start              | The DST start hour                                                               |
| Month End               | The DST end month                                                                |
| Week End                | The DST end week                                                                 |
| Weekday End             | The DST end weekday                                                              |
| Hour End                | The DST end hour                                                                 |
| Manual Time Settings    |                                                                                  |
| The time set by hand, r | need to disable SNTP service first.                                              |

## (5) EGS Cards

## a) EGS Cards

|               | EGS CARDS EGS ACCESS                                                                                                    |
|---------------|----------------------------------------------------------------------------------------------------|
| > System      |                                                                                                    |
| › Network     | Select File     Browse     (doorCard.csv)     Update                                                                     |
| › Line        | Door Card Table >>                                                                                                    |
| › EGS Setting | Add Door Card     Add     Click here to Save Door Card Table       Index     Name     ID     Issuing Date     Card State |
| EGS Cards     | Total: 0 Prev Page: V Next Oelete All                                                                                    |
|               | Administrator Table >>                                                                                                   |
| EGS Logs      | Add Admin<br>Card Issuer V Add                                                                                           |
|               | Index ID Issuing Date Type                                                                                               |
| Function Key  | Total: 0 Prev Page: V Next Oelete All                                                                                    |

| EGS Cards                   |                                                                                              |
|-----------------------------|----------------------------------------------------------------------------------------------|
| Field Name                  | Explanation                                                                                  |
| Import Door Card 1          | able                                                                                         |
| Click the <browse></browse> | to choose to import door card list file (doorCard.csv), click <update> can be batch</update> |
| import.                     |                                                                                              |

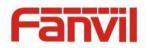

| Door Card Table      |                                                                                        |  |  |  |  |  |  |
|----------------------|----------------------------------------------------------------------------------------|--|--|--|--|--|--|
| Add Door Card        | The input RFID card numbers the top 10, for example, 0004111806, click <add>.</add>    |  |  |  |  |  |  |
| Click here to Save   | Click here to Save Door Card Table Right-click it and select save target to your       |  |  |  |  |  |  |
| Door Card Table      | computer.                                                                              |  |  |  |  |  |  |
| Name                 | The name of has been issuer cards.                                                     |  |  |  |  |  |  |
|                      | The card number of has been issuer cards.                                              |  |  |  |  |  |  |
| ID                   | (Note: The card is not registered in the remote access list is unable to open the      |  |  |  |  |  |  |
|                      | door.)                                                                                 |  |  |  |  |  |  |
| Issuing Date         | The issuing date of has been issuer cards.                                             |  |  |  |  |  |  |
| Card State           | To have been issuer cards the state.                                                   |  |  |  |  |  |  |
| Delete               | Click <delete>, will delete the door card list within the selected ID cards.</delete>  |  |  |  |  |  |  |
| Delete All           | Click <delete all="">, to delete all door card lists.</delete>                         |  |  |  |  |  |  |
| Administrator Tabl   | e                                                                                      |  |  |  |  |  |  |
| Add Admin Card       | The input RFID card numbers the top 10, for example, 0004111806, select admin          |  |  |  |  |  |  |
| Add Admin Card       | card the type, click <add>.</add>                                                      |  |  |  |  |  |  |
| Type: Issuer and Re  | voking.                                                                                |  |  |  |  |  |  |
| Entrance guard in n  | ormal state, brush card(issuing card) entrance guard into the issuing state, and then  |  |  |  |  |  |  |
| brush to add a card  | , the card is added to the database, add swipe again after card(issuing card) entrance |  |  |  |  |  |  |
| guard returned to r  | normal. Delete card operation and issuing card the same.                               |  |  |  |  |  |  |
| Can release at mos   | t 10 cards, 500 copies of ordinary cards.                                              |  |  |  |  |  |  |
| Note: in the issuing | state to delete brush card is invalid, and vice versa.                                 |  |  |  |  |  |  |
| The show admin ca    | rd the ID, Date and Type.                                                              |  |  |  |  |  |  |
| Delete               | Click <delete>, will delete the admin card list within the selected ID cards.</delete> |  |  |  |  |  |  |
| All Delete           | Click <delete all="">, to delete all admin card lists.</delete>                        |  |  |  |  |  |  |

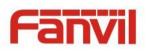

## b) EGS ACCESS

|                | EGS CARDS EGS ACCESS                                                                                                    |
|----------------|----------------------------------------------------------------------------------------------------|
| › System       | Import Access Table       Select File     Browse (accessList.csv)                                                                            |
| > Network      | Access Table                                                                                                    |
| › Line         | □ Index Name ID Department Position Location Number Fwd Number Code Access by Access by Profile Type Code Auth Call Psw                      |
| › EGS Setting  | Total: 0 Prev Page: V Next Oelete All                                                                                                    |
| EGS Cards      | Add Access Rule     Name   ★   Double Auth   Disable <   9                                                                                   |
| › EGS Logs     | ID  V  Type  Guest V    Department  Profile  None V                                                                                          |
| > Function Key | Position     Location       Access Code     Number                                                                                           |
|                | Access Code Action Remote Call and Local A Fwd Number                                                                                        |
| › EGS Setting  | Profile Setting Profile Profile1  Profile Name                                                                                               |
| EGS Cards      | Weekday         Statue         Start Time(00:00-23:59)         End Time(00:00-23:59)           Sunday         No         00:00         00:00 |
|                | Monday No V 00:00 00:00                                                                                                    |
| › EGS Logs     | Tuesday         No         O0:00         O0:00           Wednesday         No         00:00         00:00                                    |
| › Function Key | Thursday         No         00:00         00:00                                                                                              |
|                | Friday No 🗸 00:00 00:00                                                                                                    |
|                | Saturday No 🗸 00:00 00:00                                                                                                    |
|                | Apply                                                                                                    |

| Field Name                                                                                                    | Explanation                                                                                       |  |  |  |  |  |
|----------------------------------------------------------------------------------------------------|---------------------------------------------------------------------------------------------------|--|--|--|--|--|
| Import Access Ta                                                                                                    | able                                                                                              |  |  |  |  |  |
| Click the <brows< td=""><td>e&gt; to choose to import remote access list file (access List.csv) and then click <update></update></td></brows<> | e> to choose to import remote access list file (access List.csv) and then click <update></update> |  |  |  |  |  |
| can be batch im                                                                                                    | port remote access rule.                                                                          |  |  |  |  |  |
| Access Table                                                                                                    |                                                                                                   |  |  |  |  |  |
| According to ent                                                                                                    | rance guard access rules have been added, can choose single or multiple rules on this list        |  |  |  |  |  |
| to delete operat                                                                                                    | ion.                                                                                              |  |  |  |  |  |
| Add Access Rule                                                                                                    |                                                                                                   |  |  |  |  |  |
| Name                                                                                                    | User name                                                                                         |  |  |  |  |  |
| ID                                                                                                    | RFID card number                                                                                  |  |  |  |  |  |
| Department                                                                                                    | Card holder's department                                                                          |  |  |  |  |  |
| Position                                                                                                    | Card holder's position                                                                            |  |  |  |  |  |
|                                                                                                    | 1/ When the door phone has been answering the call from below <phone num=""> user,</phone>        |  |  |  |  |  |
| Access Code                                                                                                    | then the <phone num=""> user can input the access code by keypad to unlock the door</phone>       |  |  |  |  |  |
| ALLESS LOUE                                                                                                    | remotely.                                                                                         |  |  |  |  |  |
|                                                                                                    | 2/ The user's private password for local door unlocking by door phone's keypad.                   |  |  |  |  |  |

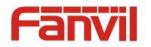

| Access Code<br>Action                                                                                                    | Select Access Code Action mode                                                             |
|----------------------------------------------------------------------------------------------------|--------------------------------------------------------------------------------------------|
| Double Auth                                                                                                    | When enabled, private password inputting and RFID reading must be matched                  |
| Double Auth                                                                                                    | simultaneously for door unlocking.                                                         |
|                                                                                                    | Host: the door phone would answer all call automatically.                                  |
| Туре                                                                                                    | Guest: the door phone would be ringing for incoming call, if the auto answer had been      |
| ActionSelect Access Code Action modeActionWhen enabled, private password inputting and RFID reading must be matched<br>simultaneously for door unlocking.TypeHost: the door phone would answer all call automatically.TypeGuest: the door phone would be ringing for incoming call, if the auto answer had been<br>disabled.ProfileValid for user access rules (including RFID, access code, etc) within corresponding time<br>section. If NONE is selected, it would be taken effect all day.LocationVirtual extension number, used to make position call instead of real number.<br> |                                                                                            |
| Drofilo                                                                                                    | Valid for user access rules (including RFID, access code, etc) within corresponding time   |
| Prome                                                                                                    | section. If NONE is selected, it would be taken effect all day.                            |
| Leastion                                                                                                    | Virtual extension number, used to make position call instead of real number.               |
| LocationVirtual extension number, used to make position call instead of reaIt might be taken with unit number, or room number.                                                                                                    | It might be taken with unit number, or room number.                                        |
| Number                                                                                                    | User Phone Number                                                                          |
| Fwd Number                                                                                                    | Call forwarding number when above Phone Num is unavailable.                                |
| Profile Setting                                                                                                    |                                                                                            |
| Profile                                                                                                    | There are 4 sections for time profile configuration                                        |
| Profile Name                                                                                                    | The name of profile to help administrator to remember the time definition                  |
| Chatria                                                                                                    | If it were yes, the time profile would be taken effect. Other time section not included in |
| Statue                                                                                                    | the profiles would not allow users to open door                                            |
| Start Time                                                                                                    | The start time of section                                                                  |
| End Time                                                                                                    | The end time of section                                                                    |

## (6) EGS Logs

According to open event log, can record up to 1.5 w open event, after more than cover the old records. <u>Click here to Save Logs</u> Right click on the links to select save target as the door log can export CSV format.

| › System    |               |                      |               |             |            |                   |
|-------------|---------------|----------------------|---------------|-------------|------------|-------------------|
| › Network   | Door Open Log | Prev Next            | Delete All    |             | Clic       | k here to Save Lo |
| › Line      | Resul         |                      | Duration      | Access Name | Access ID  | Туре              |
|             | Failed        | 2016/08/17 11:38:4   | 6 0 Second(s) |             | 0006800281 | Illegal Card      |
| EGS Setting | Succes        | s 2016/08/17 11:38:4 | 0 5 Second(s) | Hugo        | 0006800815 | Valid Card        |
|             | Succes        | s 2016/08/17 11:38:3 | 2 5 Second(s) |             | 0012345678 | Temporary Ca      |
| EGS Cards   | Succes        | s 2016/08/17 11:36:3 | 0 5 Second(s) |             |            | Local             |
|             | Succes        | s 2016/08/17 11:36:1 | 1 5 Second(s) |             | 8105       | Remote            |
|             |               |                      |               |             |            |                   |

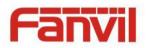

| Field Name    | Explanation                                                                           |  |  |  |  |
|---------------|---------------------------------------------------------------------------------------|--|--|--|--|
| Door Open Log |                                                                                       |  |  |  |  |
| Result        | Show the results of the open the door (Success or Failed)                             |  |  |  |  |
| Time          | Open the door of time.                                                                |  |  |  |  |
| Duration      | Duration of open the door.                                                            |  |  |  |  |
| Access Name   | If is the open the door for slot card or remote, will display remote access the name. |  |  |  |  |
|               | 1. If open the door way to brush card shows card number                               |  |  |  |  |
| Access ID     | 2. If the door way to open the door for the remote display the phone number of the    |  |  |  |  |
| ACCESSID      | door.                                                                                 |  |  |  |  |
|               | 3. If open the door way to open the door for local, no display information.           |  |  |  |  |
|               | Open type: 1. local, 2. Remote, 3. Brush card (Temporary Card, Valid Card and Illegal |  |  |  |  |
|               | Card).                                                                                |  |  |  |  |
| Tuno          | Note: there are three kinds of credit card feedback results.                          |  |  |  |  |
| Туре          | 1. Temporary Card (Only add the card number, without adding other rules )             |  |  |  |  |
|               | 2. Valid Card (Has been added access rules)                                           |  |  |  |  |
|               | 3. Illegal Card (Did not add information)                                             |  |  |  |  |

## (7) Function Key

## a) Function Key Settings

| tem        |                   |             |          |          |      |        |            |  |
|------------|-------------------|-------------|----------|----------|------|--------|------------|--|
|            | Function Key Sett | ings        |          |          |      |        |            |  |
| work       | Key               | Type        | Number 1 | Number 2 | Line | 9      | Subtype    |  |
|            | DSS Key 1         | Key Event 🗸 |          |          | SIP1 | $\sim$ | ок         |  |
|            | DSS Key 2         | None 🗸      |          |          | SIP1 | $\sim$ | Speed Dial |  |
|            | DSS Key 3         | None 🗸      |          |          | SIP1 | $\sim$ | Speed Dial |  |
| etting     | DSS Key 4         | None 🗸      |          |          | SIP1 | $\sim$ | Speed Dial |  |
| G Cards    |                   |             | Ap       | ply      |      |        |            |  |
|            |                   |             |          |          |      |        |            |  |
| <b>J</b> S |                   |             |          |          |      |        |            |  |
|            |                   |             |          |          |      |        |            |  |
| y          |                   |             |          |          |      |        |            |  |
|            |                   |             |          |          |      |        |            |  |

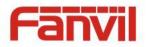

## > Key Event

Set the key type to the Key Event.

| Key       | Туре                   | Number 1 | Number 2 | Line |        | Subtype        |
|-----------|------------------------|----------|----------|------|--------|----------------|
| DSS Key 1 | Key Event 🗸            |          |          | SIP1 | $\sim$ | ОК             |
| DSS Key 2 | None<br>Hot Key        |          |          | SIP1 | $\sim$ | None<br>Dial   |
| DSS Key 3 | Line                   |          |          | SIP1 | $\sim$ | Release        |
| DSS Key 4 | Key Event<br>Multicast |          |          | SIP1 | $\sim$ | OK<br>Handfree |

| Туре      | Subtype  | Usage                                                  |
|-----------|----------|--------------------------------------------------------|
|           | None     | Not responding                                         |
|           | Dial     | Dial function                                          |
| Key Event | Release  | Delete password input, Cancel dial input and End calls |
|           | ОК       | Identify key                                           |
|           | Handfree | The hand-free key(with hook dial, hang up)             |

## ➢ Hot Key

Enter the phone number in the input box, when you press the shortcut key, equipment will dial set telephone number. This button can also be used to set the IP address, press the shortcut key IP direct dial call.

| Key       | Туре                   | Number 1 | Number 2 | Line   | Subtype      |
|-----------|------------------------|----------|----------|--------|--------------|
| DSS Key 1 | Hot Key 🗸              |          |          | SIP1 🗸 | Speed Dial 🗸 |
| DSS Key 2 | None                   |          |          | SIP1 V | Speed Dial   |
| DSS Key 3 | Hot Key<br>Line        |          |          | SIP1 V | Speed Dial   |
| DSS Key 4 | Key Event<br>Multicast |          |          | SIP1 V | Speed Dial 🗸 |

| Туре    | Number                                                                                          | Line        | Subtype    | Usage                                         |
|---------|-------------------------------------------------------------------------------------------------|-------------|------------|-----------------------------------------------|
|         |                                                                                                 |             |            | In Speed dial mode, with                      |
|         | Fill the                                                                                        |             | Speed Dial | Enable Speed Dial Hangup Enable 🔽 can define  |
|         | called<br>party's SIP<br>account or<br>address<br>The SIP<br>account<br>correspondi<br>ng lines |             | Speed Dial | whether this call is allowed to be hang up by |
| Hot Key |                                                                                                 | correspondi |            | re-press the speed dial                       |
|         |                                                                                                 |             | Intercom   | In Intercom mode, if the caller's IP phone    |
|         |                                                                                                 |             |            | support intercom feature, can realize auto    |
|         |                                                                                                 |             | answer     |                                               |

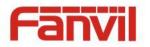

## > Multicast

Multicast function is launched will voice messages sent to set the multicast address, all equipment to monitor the group multicast address can receive sponsors speech information, etc. Using multicast functionality can be simple and convenient to send notice to each member in the multicast.

Through the DSS Key configuration multicast calling WEB is as follows:

| Key       | Туре                   | Number 1 | Number 2 | Line |        | Subtype             |        |
|-----------|------------------------|----------|----------|------|--------|---------------------|--------|
| DSS Key 1 | Multicast 🗸            |          |          | SIP1 | $\sim$ | G.711A              | $\sim$ |
| DSS Key 2 | None<br>Hot Key        |          |          | SIP1 | $\sim$ | G.711A<br>G.711U    |        |
| DSS Key 3 | Line                   |          |          | SIP1 | $\sim$ | G.722               |        |
| DSS Key 4 | Key Event<br>Multicast |          |          | SIP1 | $\sim$ | G.723.1<br>G.726-32 |        |
|           |                        |          |          |      |        | G.729AB             |        |

| Туре      | Number                                       | Subtype  | Usage                           |
|-----------|----------------------------------------------|----------|---------------------------------|
|           |                                              | G.711A   | Narrowband space coding (4Kbz)  |
|           | Set the host IP address and                  | G.711U   | Narrowband speech coding (4Khz) |
| Multicast | port number, the middle separated by a colon | G.722    | Wideband speech coding (7Khz)   |
| www.cast  |                                              | G.723.1  |                                 |
|           |                                              | G.726-32 | Narrowband speech coding (4Khz) |
|           |                                              | G.729AB  |                                 |

#### ♦ operation mechanism

Device through the DSS Key configuration of multicast address and port and started coding; set by WEB to monitor the multicast address and port; device sends a multicast, listens to the address of the device can receive the multicast content.

#### $\Leftrightarrow \ \ \text{calling configuration}$

The call is already exists, and three party or initiated multicast communication, so it will not be able to launch a new multicast call.

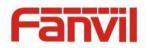

# V. Appendix

## 1. Technical parameters

| Communica     | tion protocol            | SIP 2.0(RFC-3261)                          |  |  |
|---------------|--------------------------|--------------------------------------------|--|--|
| Main chipse   | -                        | Broadcom                                   |  |  |
|               | DSS Key                  |                                            |  |  |
| Keys          | -                        | 1(Stainless steel)                         |  |  |
|               | Numeric keyboard         | Support                                    |  |  |
|               | MIC                      | 1个                                         |  |  |
| Audio         | Speaker                  | 3W/4Ω                                      |  |  |
|               | Volume control           | Adjustable                                 |  |  |
|               | Full duplex speakerphone | Support (AEC)                              |  |  |
| Speech        | Protocols                | RTP                                        |  |  |
| flow          | Decoding                 | G.729、G.723、G.711、G.722、G.726              |  |  |
| Ports         | Active Switched Output   | 12V/700mA DC                               |  |  |
| PULLS         | WAN                      | 10/100BASE-TX s Auto-MDIX, RJ-45           |  |  |
|               | d reader(relay)          | EM4100 (125Khz)Standard configuration      |  |  |
| KFID/IC Card  | u reduer (reldy)         | MIFARE One(13.56Mhz)Custom-made            |  |  |
| Power supp    | ly mode                  | 12V / 1A DC or PoE                         |  |  |
| ΡοΕ           |                          | PoE 802.3af (Class 3 - 6.49~12.95W)        |  |  |
| Cables        |                          | CAT5 or better                             |  |  |
| Shell Mater   | ial                      | Metal panel, ABS face-piece and back shell |  |  |
| Working ter   | mperature                | -10°C to 60°C                              |  |  |
| Working hu    | midity                   | 10% - 90%                                  |  |  |
| Storage tem   | nperature                | -40°C to 70°C                              |  |  |
| Installation  | way                      | Wall mounted                               |  |  |
| External size | e                        | 160 x 93 x 35mm                            |  |  |
| Package size  | 9                        | 178 x 104 x 55mm                           |  |  |
| Gross weigh   | nt                       | 420g                                       |  |  |

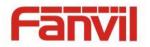

## 2. Basic functions

- 2 SIP Lines
- PoE Enabled
- Full-duplex speakerphone (HF)
- Numeric keypad (Dial pad or Password input)
- Intelligent DSS Keys (Speed Dial/intercom etc)
- Wall mounted
- Integrated RFID Card reader
- 1 indoor switch interface
- 1 electric lock relay
- External power supply
- Door phone: call, password, RFID card, indoor switch
- Protection level: IP54, CE/FCC

## 3. Schematic diagram

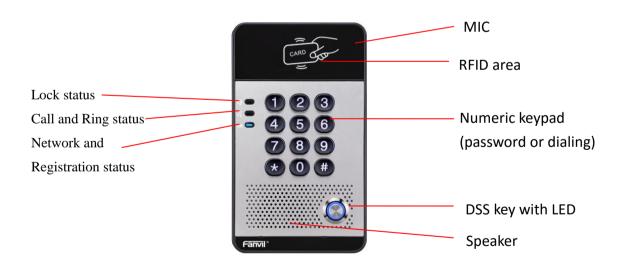

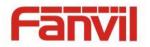

## **VI.Other instructions**

## 1. Open door modes

## • Local control

- 1) Local Password
- ♦ Set <Local Password> (the password is "6789" by default) via DOOR PHONE\DOOR PHONE as above.
- $\diamond$  Input password via keypad and press the "#" key, then the door will be unlocked.

#### 2) Private access code

- ♦ Set <Add Access Rule\Access Code> and enable local authentication.
- ♦ Input access code via keypad and press the "#" key, then the door will be unlocked.

## Remote control

- 1) Visitors call the owner
- Visitors can call the owner via position speed dial or phone number. (After setting the speed dial key, visitors can press it to call direct.)
- ♦ The owner answers the call and presses the "\*" key to unlock the door for visitors.

#### 2) Owner calls visitors

- ♦ Owner calls visitors via SIP phone.
- ♦ SIP door phone answers the call automatically.
- ♦ Owner inputs corresponding <Access codes> via SIP phone keypad to unlock the door.

#### • Swiping cards

♦ Use pre-assigned RFID cards to unlock the door, by touching RFID area of the device.

#### Indoor switch

♦ Press indoor switch, which is installed and connected with the device, to unlock the door.

| Day Start Time             | 06:00 (00:00~23:59) | Day End Time             | 18:00 (00:00~23:59) |
|----------------------------|---------------------|--------------------------|---------------------|
| Address of Open Log Server | 0.0.0.0             | Port of Open Log Server  | 514                 |
| Enable Open Log Server     | Disable 🗸           | Enable Indoor Open       | Enable 🗸            |
| Enable Card Reader         | Enable 🗸            | Limit Talk Duration      | Disable<br>Enable   |
| Door Unlock Indication     | Long Beeps 🗸        | Remote Code Check Length | 4 (1~6)             |
|                            | Ap                  | oply                     |                     |

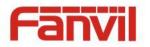

## 2. Management of card

#### 1) Administrator Table

<Issuer> and <Revocation>

## Administrator Table >>

| Add Adı<br>Card | min [ | Issuer              | ✓ Add               |            |
|-----------------|-------|---------------------|---------------------|------------|
|                 | Index | ID                  | Issuing Date        | Туре       |
|                 | 1     | 0003476384          | 2016/08/17 11:26:12 | Issuer     |
|                 | 2     | 0003408919          | 2016/08/17 11:26:23 | Revocation |
| Total: 2        | 2     | Prev Page: 1 🗸 Next | Delete              | Delete All |

#### Add Administrator cards

Input a card's ID, selected <Issuer> or <Revocation> in the types and Clicked <Add>, you can add administrator card.

# Administrator Table >> Add Admin Card 0003476384 Issuer < Add</td> Index ID Issuer Revocation Issuing Date

#### Delete Administrator cards

Select the admin card of need to delete, click <Delete>.

| Administrate    | or Table | >>                  |                     |            |
|-----------------|----------|---------------------|---------------------|------------|
| Add Adı<br>Card | min [    | Issuer              | ✓ Add               |            |
|                 | Index    | ID                  | Issuing Date        | Туре       |
|                 | 1        | 0003476384          | 2016/08/17 11:26:12 | Issuer     |
|                 | 2        | 0003408919          | 2016/08/17 11:26:23 | Revocation |
| Total: 2        | 2        | Prev Page: 1 🗸 Next | 9 Delete            | Delete All |

## 2) Add user cards

- Method 1: used to add cards for starters typically
- $\diamond$  In web page < EGS Setting  $\rightarrow$  Features  $\rightarrow$  Card Reader Working Mode > option, select <Card Issuing>.

| Dial Number Voice Play   | Disable 🗸                                                 | Voice Play Language | English 🗸 |
|--------------------------|-----------------------------------------------------------|---------------------|-----------|
| Card Reader Working Mode | Card Issuing V<br>Normal<br>Card Issuing<br>Card Revoking | Apply               |           |

- ♦ Click <Apply>, Card Reader would be entered the issuing status.
- ♦ Use new card to touch card reader induction area, and then you might hear the confirmed indication tone from the device. Repeat step can to add more cards.

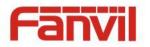

 $\diamond$  In web page < EGS Setting  $\rightarrow$  Features  $\rightarrow$  Card Reader Working Mode > option, select <Normal>.

| Dial Number Voice Play   | Disable 🗸                                           | Voice Play Language | English 🗸 |
|--------------------------|-----------------------------------------------------|---------------------|-----------|
| Card Reader Working Mode | Normal V<br>Normal<br>Card Issuing<br>Card Revoking | Apply               |           |

- $\diamond$  Click <Apply>, Card Reader would be back to the Normal status.
- $\diamond$  The issuing records can be found from the door card table list.

| Door Card Table >>         Add Door Card         Add         Click here to Save Door Card Table |       |              |            |                     |            |
|-------------------------------------------------------------------------------------------------|-------|--------------|------------|---------------------|------------|
|                                                                                                 | Index | Name         | ID         | Issuing Date        | Card State |
|                                                                                                 | 1     |              | 0004770424 | 2016/08/17 11:12:01 | Enable 🗸   |
|                                                                                                 | 2     |              | 0003477117 | 2016/08/17 11:12:14 | Enable 🗸   |
|                                                                                                 | 3     |              | 0003408920 | 2016/08/17 11:12:30 | Enable 🗸   |
| Total: 3                                                                                        | 8 Pr  | ev Page: 1 🗸 | Next       | 🚹 Delete            | Delete All |

- Methods 2: used to add cards for professionals
- ♦ Use <Issuer admin card> to touch card reader induction area, and it would be entered issuing card status.
- Use new card to touch card reader induction area, and you might hear the confirmed indication tone from the device. Repeat step 2 to add more cards.
- ♦ Use <Issuer admin card> to touch card reader induction area again, it would be back to normal working status.
- Method 3: use to add few cards
- ♦ Input cards number in door card settings page, and then click <Add>.

| Door Card Table >> |     |
|--------------------|-----|
| Add Door Card      | Add |

Note: you can also use the USB card reader connected with PC to get cards ID automatically.

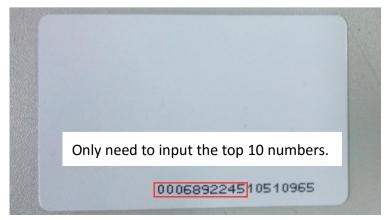

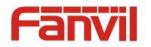

## 3) Delete user cards

- Method 1: used to batch delete cards for starters.
- ♦ In web page < EGS Setting → Features → Card Reader Working Mode > option, select < Card Revoking>.

| Dial Number Voice Play   | Disable 🗸                                                  | Voice Play Language | English 🗸 |
|--------------------------|------------------------------------------------------------|---------------------|-----------|
| Card Reader Working Mode | Card Revoking V<br>Normal<br>Card Issuing<br>Card Revoking | Apply               |           |

- $\diamond$  Click <Apply>, Card Reader would be entered the revoking status.
- ♦ Use card to touch card reader induction area, and you might hear the card reader confirmed indication tone. Repeat step can to delete more cards.
- $\diamond$  In web page <EGS Setting  $\rightarrow$ Features  $\rightarrow$ Card Reader Working Mode >option, select <Normal>.

| Card Reader Working Mode Normal<br>Normal<br>Card Issuing<br>Card Issuing | Dial Number Voice Play   | Disable 🗸 | Voice Play Language | English 🗸 |
|---------------------------------------------------------------------------|--------------------------|-----------|---------------------|-----------|
| Card Revoking                                                             | Card Reader Working Mode | Normal    | Apply               |           |

 $\diamond$  Click <Apply>, Card Reader would be back to the Normal status.

- Method 2: used to batch add cards for intermediates.
- ♦ Use < Revocation admin card> to touch card reader induction area, and it would be entered revoking card status.
- ♦ Use the cards you want to delete from system, to touch card reader induction area, and you might hear the card reader confirmed indication tone. Repeat step 2 to delete cards.
- Use <Revocation admin card> to touch card reader induction area, and it would be back to card read only status.
- Method 3: use to bulk delete or partially delete card records
- $\diamond$  In web page<EGS Cards  $\rightarrow$  Door Card Table>select the card ID and then click <Delete>.

**Note:** If you click <Delete All>, system will delete all the ID card records.

| Add Door Card |       |               | Add        | Add Click here to Save Door Card Table |            |  |
|---------------|-------|---------------|------------|----------------------------------------|------------|--|
|               | Index | Name          | ID         | Issuing Date                           | Card State |  |
| $\checkmark$  | 1     |               | 0004770424 | 2016/08/17 11:12:01                    | Enable 🗸   |  |
|               | 2     |               | 0003477117 | 2016/08/17 11:12:14                    | Enable 🗸   |  |
|               | 3     |               | 0003408920 | 2016/08/17 11:12:30                    | Enable 🗸   |  |
| Total: 3      | B P   | rev Page: 1 🗸 | Next       | 🚺 Delete                               | Delete All |  |